## **Software**<sup>4G</sup>

## **Adabas System Coordinator**

**Adabas System Coordinator Online Services**

Version 8.2.1

May 2011

# Adabas System Coordinator

This document applies to Adabas System Coordinator Version 8.2.1.

Specifications contained herein are subject to change and these changes will be reported in subsequent release notes or new editions.

Copyright © 2011 Software AG, Darmstadt, Germany and/or Software AG USA, Inc., Reston, VA, United States of America, and/or their licensors.

Detailed information on trademarks and patents owned by Software AG and/or its subsidiaries is located at http://documentation.softwareag.com/legal/.

Use of this software is subject to adherence to Software AG's licensing conditions and terms. These terms are part of the product documentation, located at http://documentation.softwareag.com/legal/ and/or in the root installation directory of the licensed product(s).

This software may include portions of third-party products. Forthird-party copyright notices and license terms, please referto "License Texts, Copyright Notices and Disclaimers of Third-Party Products". This document is part of the product documentation, located at http://documentation.softwareag.com/legal/ and/or in the root installation directory of the licensed product(s).

## **Table of Contents**

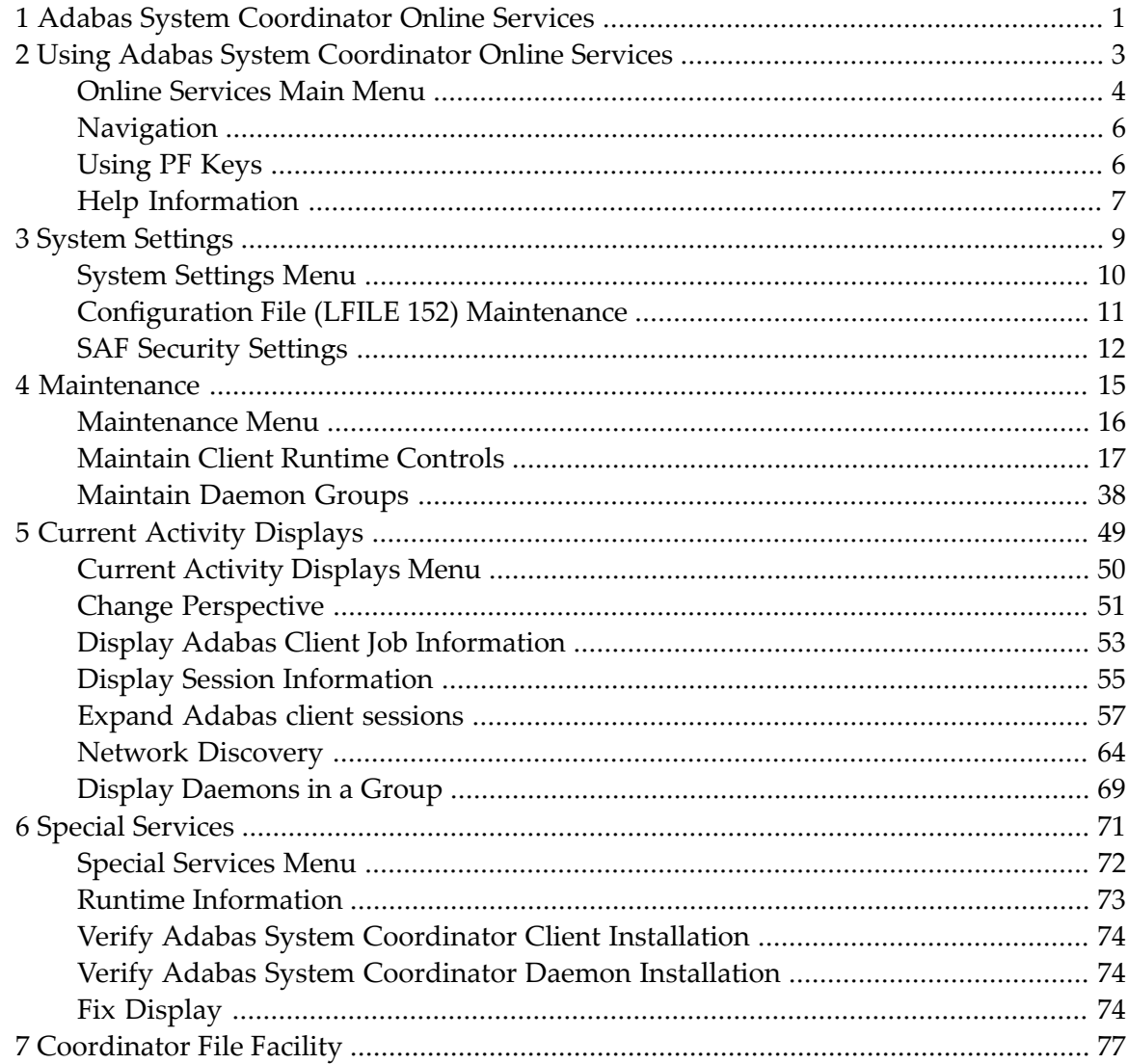

## <span id="page-4-0"></span>**1 Adabas System Coordinator Online Services**

This document describes the Adabas System Coordinator Online Services application (SYSCOR).

The following topics are provided:

- **Using Adabas System [Coordinator](#page-6-0) Online Services**
- **System [Settings](#page-12-0)**
- **[Maintenance](#page-18-0)**
- **Current Activity [Displays](#page-52-0)**
- **Special [Services](#page-74-0)**
- **[Coordinator](#page-80-0) File Facility**

### <span id="page-6-0"></span> $\overline{2}$ **Using Adabas System Coordinator Online Services**

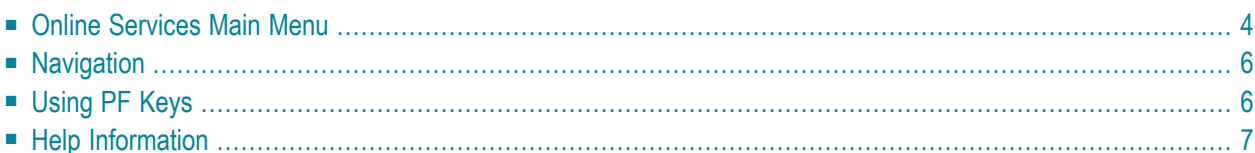

<span id="page-7-0"></span>This section describes the Adabas System Coordinator Online Services application SYSCOR.

## **Online Services Main Menu**

#### **To invoke Adabas System Coordinator Online Services**

log on to SYSCOR and enter the command MENU.

During logon to SYSCOR, the application will determine its current run mode. Run mode can be any of the following:

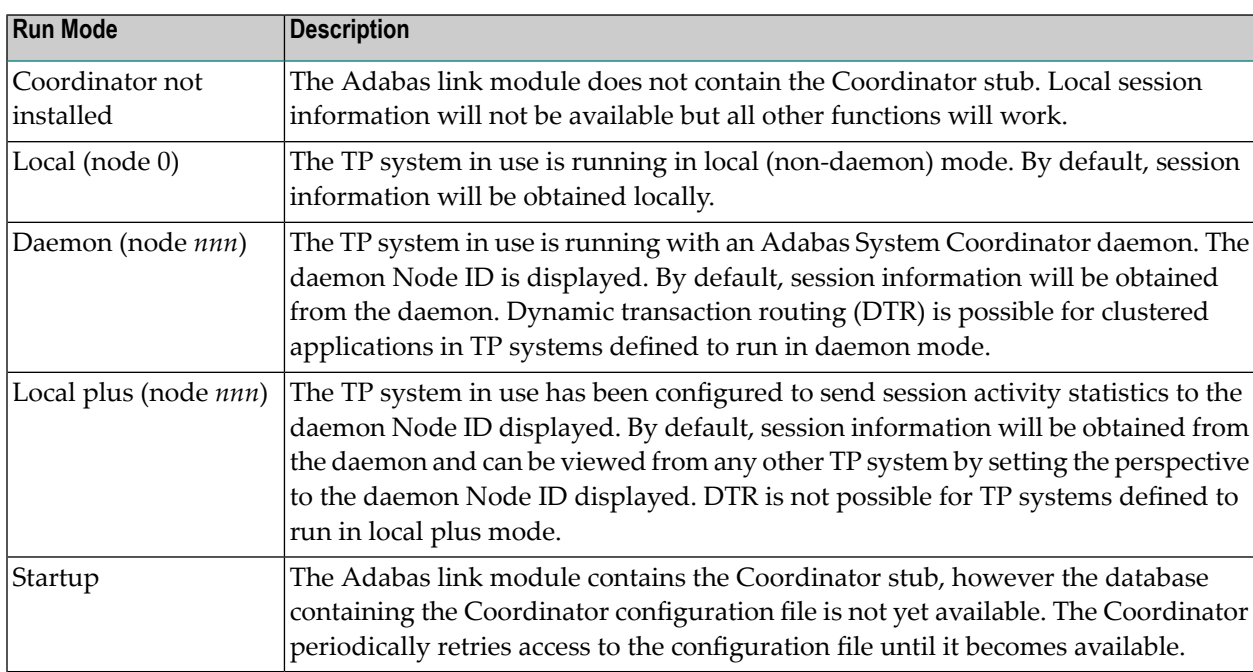

The run mode will be displayed on an Environment Information screen at logon. This screen also shows information about the current Adabas System Coordinator daemon, if one is used. It is displayed before the main menu appears.

The Main Menu screen will then appear:

```
 13:24:10 ***** A D A B A S SYSTEM COORDINATOR 8.2.1 ***** 2011-04-13
                        - Main Menu - C1MAINM1
 Run-mode: Local (node 0) 
                Code Service 
                 ---- ------------------------- 
                 0 System Settings 
                 1 Maintenance 
                 2 Current Activity Displays 
                 3 Special Services 
                 4 About System Coordinator 
                 . Exit 
                 ---- ------------------------- 
          Code..: _ 
 You can easily switch around the tools for Fastpath, Vista etc by use of 
 PF11, or use the codes COR, AFP, AVI, AAF, ATM as commands - anytime. 
Command \RightarrowEnter-PF1---PF2---PF3---PF4---PF5---PF6---PF7---PF8---PF9---PF10--PF11--PF12---
      Help Exit Prods Vers
```
The following options are available:

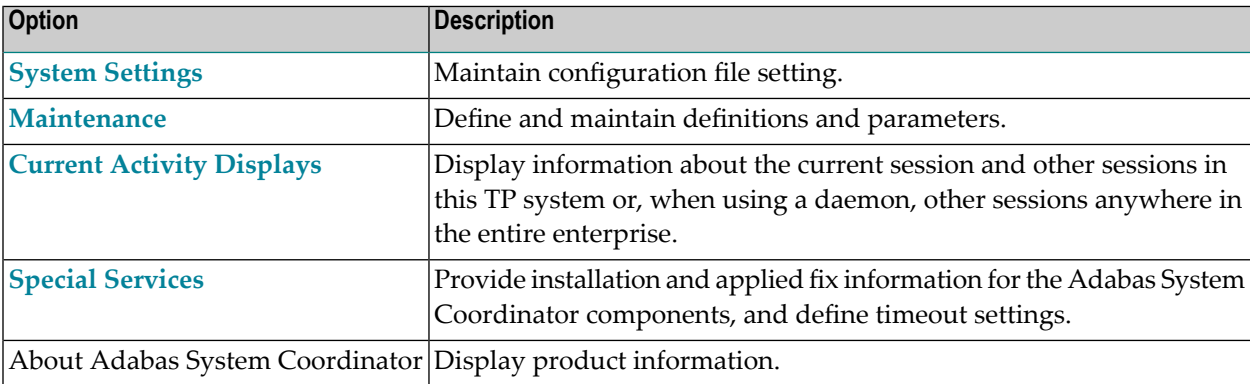

**Note:** From the Adabas System Coordinator main menu, you may switch to the online systems of Adabas Fastpath, Adabas Vista, Adabas SAF Security or Adabas Transaction Manager by pressing PF11. This will result in a window appearing within which you can make your product selection. You may also switch from any screen with a command line by entering the appropriate three-character code (for example, AVI for Adabas Vista) as a command. You may only switch to the same version of another online system.

## <span id="page-9-0"></span>**Navigation**

You can access screens in two ways:

- sequentially by selecting a menu service and entering it in the Code field; or
- directly by typing a numerical command on the command line.

For example, entering the command 1.1 on the command line directly accesses the Client Runtime Controls screen within the Maintenance function without first accessing the Maintenance menu.

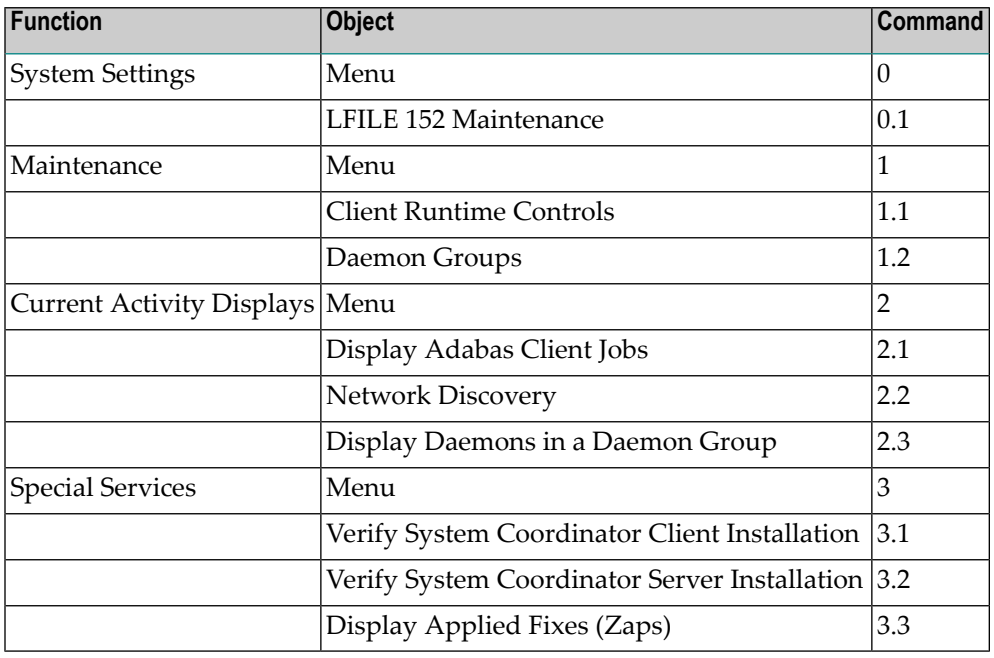

## <span id="page-9-1"></span>**Using PF Keys**

SYSCOR uses PF keys for various actions. Key functions are standard throughout the system, wherever possible. The PF keys that apply to each screen are indicated at the bottom of the screen.

The following keys apply throughout the system:

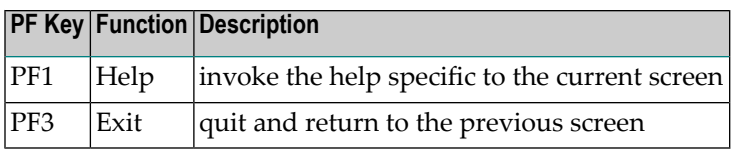

The following keys apply generally, depending on the type of action or function in use:

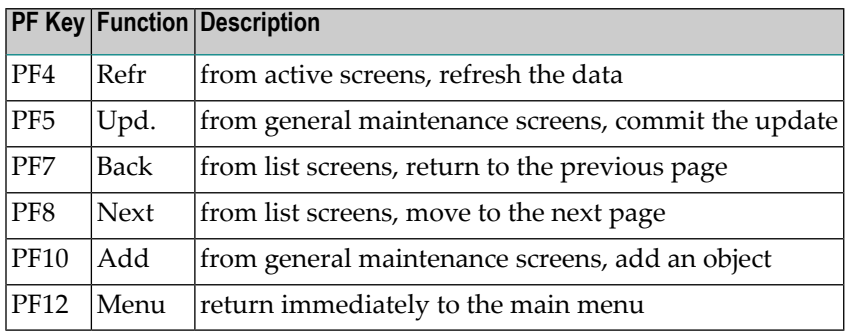

## <span id="page-10-0"></span>**Help Information**

- **To invoke Adabas System Coordinator help information**
- Press PF1.

The help screen that appears applies to the current screen and may comprise several pages. From each help screen, you can access lower level options or return to previous, higher levels.

You can navigate by entering

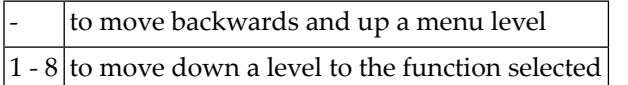

If the help screen comprises multiple pages, you can enter

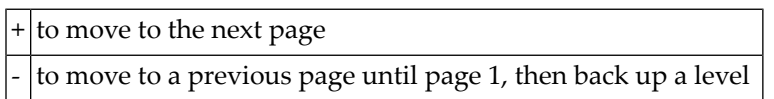

## <span id="page-12-0"></span> $3$ **System Settings**

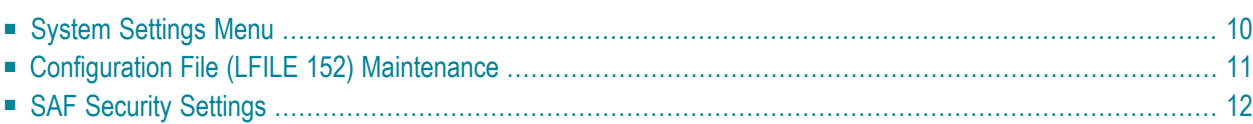

<span id="page-13-0"></span>This function is used to maintain Adabas System Coordinator system settings.

## **System Settings Menu**

#### **To display the System Settings menu**

Select service 0 from the main menu.

```
 17:06:12 ***** A D A B A S SYSTEM COORDINATOR 8.2.1 ***** 2011-04-13
                     - System Settings - C10000M1 
 Run-mode: Local (node 0) 
              Code Service 
 ---- --------------------- 
               1 LFILE 152 Maintenance 
               2 SAF Security Settings 
               . Exit 
               ---- --------------------- 
         Code..: _ 
Commonad ==Enter-PF1---PF2---PF3---PF4---PF5---PF6---PF7---PF8---PF9---PF10--PF11--PF12---
    Help Exit Menu
```
Select option 1 to view or modify the current configuration file.

Select option 2 to view or modify the SAF Security settings for SYSCOR when using this configuration file.

## <span id="page-14-0"></span>**Configuration File (LFILE 152) Maintenance**

#### **To customize the use of LFILE 152**

1 Select service 1 from System Settings menu or enter the command 0.1 on a command line.

 17:06:12 \*\*\*\*\* A D A B A S SYSTEM COORDINATOR 8.2.1 \*\*\*\*\* 2011-04-13 - System Settings - C10000M1 Run-m +----------------------------------------------------------------+ | 17:08:36 LFILE 152 Maintenance 2011-04-13 | | U1LFILM2 | University of the contract of the contract of the contract of the contract of the contract of the | | Current Settings for LFILE 152: | |  $Original LFILE = ( 152 , 640 , 190 )$  $Current$  LFILE = ( 152, 640  $\ldots$ , 190  $\ldots$  ) (effective only for this Natural session) | | Default pop-up settings: Do you want to see this window again ? - for the current SYSCOR session... N - for future SYSCOR sessions....... N | | PF3 Exit PF5 Update/Confirm | | +----------------------------------------------------------------+  $Commonand ==>$ Enter-PF1---PF2---PF3---PF4---PF5---PF6---PF7---PF8---PF9---PF10--PF11--PF12--- Help Exit Menu

- 2 The LFILE 152 Maintenance window appears.
- 3 In the Original LFILE field, the database and file number are displayed for the configuration file that was allocated to LFILE 152 at the start of your current SYSCOR session.

The LFILE 152 Maintenance window is displayed whenever an online services function is selected that accesses the configuration file, making it possible for the user to access multiple configuration files from within a single Natural session.

- 4 These values were allocated to LFILE 152 using the static Natural parameter NTLFILE ID=152,.. or the dynamic Natural parameter LFILE=(152,..). For more information about specifying LFILE 152, see the installation instructions relevant to your operating system.
- 5 In the Current LFILE field, you can change the database and file number to access a different configuration file. Specify the new configuration file database and file number, if necessary.

6 Review the default settings.

The LFILE 152 Maintenance window is displayed whenever an online services function is selected that accesses the configuration file, making it possible for the user to access multiple configuration files from within a single Natural session.

<span id="page-15-0"></span>Regardless of the options you choose, you can always modify those choices by invoking the LFILE 152 Maintenance function from System Settings.

## **SAF Security Settings**

#### **To customize SAF Security settings:**

1 Select service 2 from System Settings menu or enter the command 0.2 on a command line.

```
 17:12:02 ***** A D A B A S SYSTEM COORDINATOR 8.2.1 ***** 2011-04-13
              - Main Menu - C1MAINM1 
 Run-m +----------------------------------------------------------------+ 
    17:12:05 SAF Security Settings
                                  | U1SAFSM1 | 
 | | 
     Protect SYSCOR with SAF Security: N (Y/N)
     System Coordinator Daemon Group : _____
 | | 
     Action if no daemon available (mark one):
          Disallow all functions: _
         Allow read functions only: \overline{\phantom{a}}Allow all functions:
 | | 
 | | 
 | | 
 | | 
             PF3 Exit PF5 Update/Confirm
You c | PF11, +----------------------------------------------------------------+ 
Command \Rightarrow 0.2
Enter-PF1---PF2---PF3---PF4---PF5---PF6---PF7---PF8---PF9---PF10--PF11--PF12---
    Help Exit Prods Vers
```
- 2 The SAF Security Settings screen appears.
- 3 By default, "Protect SYSCOR with SAF Security" appears as N. To activate SAF protection for SYSCOR:
	- Set "Protect SYSCOR with SAF Security" to Y
- Specify the name of the System Coordinator group that contains the daemon configured for Adabas SAF Security. The group and daemon must already be defined (see the Adabas System Coordinator documentation section Maintain Daemon Groups).
- Select the desired behavior when no daemon is available or the security service in the daemon is not available:
	- Disallow all functions:
		- SYSCOR cannot be used until the daemon security service is available
	- Allow read functions only:

SYSCOR activity displays can be used, but functions that require update access, such as server restart, are not allowed.

■ Allow all functions:

SYSCOR can be used without restriction.

- 4 You must restrict who has update access to COR.SETTINGS. Anyone with update access can deactivate SAF security checking, or switch to a configuration file with no SAF security settings
- 5 In an emergency (for example, wrong security definitions or the daemon is unexpectedly unavailable and you selected "Disallow all functions"), you can sign on to Natural as user DBA and set "Protect SYSCOR with SAF Security" to N until the emergency has passed. Security checking of SAF Security Settings is bypassed for user DBA. Obviously you should restrict access to user DBA.

<span id="page-18-0"></span>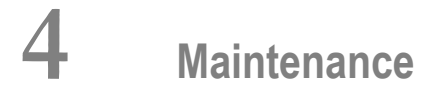

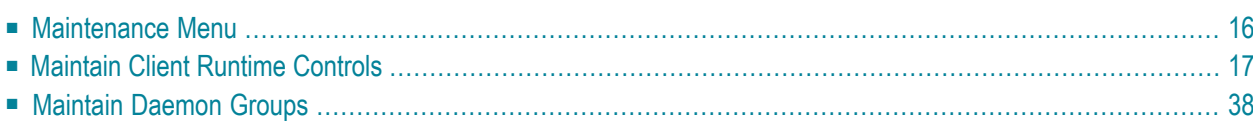

This service is used to define and maintain the parameters and definitions that are required by Adabas System Coordinator.

### <span id="page-19-0"></span>**Maintenance Menu**

#### **To display the Maintenance menu**

Select service 1 from the main menu.

**Note:** The Current LFILE 152 Settings window may appear before the Maintenance menu. See the section **System [Settings](#page-12-0)** for more information.

```
 17:15:50 ***** A D A B A S SYSTEM COORDINATOR 8.2.1 ***** 2011-04-13
                      - Maintenance - C11000M1 
 Run-mode: Local (node 0) 
               Code Service 
               ---- ----------------------- 
                1 Client Runtime Controls 
                2 Daemon Group Parameters 
                . Exit 
                         ---- ----------------------- 
        Code....: _ 
Command ==>
Enter-PF1---PF2---PF3---PF4---PF5---PF6---PF7---PF8---PF9---PF10--PF11--PF12---
 Help Exit Menu
```
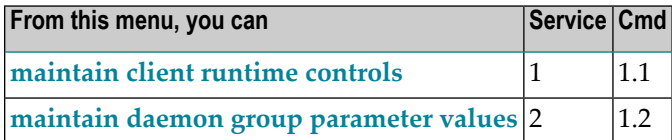

## <span id="page-20-0"></span>**Maintain Client Runtime Controls**

This function is used to define/maintain runtime controls forjobs that use Adabas System Coordinator services and any of the client-based products that depend on Adabas System Coordinator: Adabas Fastpath, Adabas Transaction Manager and Adabas Vista.

Runtime controls determine the operational behaviour of these products in a given job. You can adjust this behaviour on a case-by-case basis by specifying overrides to tailor operation for a particular transaction code (TP systems), stepname (batch jobs) or login id. You can also define a special type of API runtime control, for completely dynamic reconfiguration.

- **Note:** See section Parameters for a complete description of all runtime controls.
- **Note:** Runtime controls are shared between all installed optional products, and can be defined by any of the administration applications (SYSCOR, SYSAVI, SYSAFP, SYSATM). You can administer the runtime controls of any product from any application.
	- List [Runtime](#page-20-1) Controls
	- Add a [Runtime](#page-22-0) Control
	- [Maintain](#page-32-0) Runtime Controls

#### <span id="page-20-1"></span>**List Runtime Controls**

 $\overline{\phantom{a}}$ 

#### **To display a list of existing definitions**

1 Select service 1 from the Maintenance menu or enter the command 1.1 on the command line.

```
 17:42:41 ***** A D A B A S SYSTEM COORDINATOR 8.2.1 ***** 2011-04-13
               - Client Runtime Controls - U11300M1 
Run-mode: Local (node 0) Reposition to Type: _____
 Name: ________ 
                     Client Controls 
 C Type Name AFP AVI ATM COR Comments
 _ CICS (DTR) CICCLUST Y Y Y Y Overrides,Info
 _ Batch CORP**** Y Y Y Y 
           *DEFAULT Y Y Y Y
 _ CORQ0100 Y Y Y
           CORQ0200 Off Y Y Y
 _ COM-PLETE DAEFCODE Y Y Y Y 
Mark with Display,Expand,Modify,Purge,Rename,Copy,Overrides,Information, 
       History 
End of List
Commonand ==>Enter-PF1---PF2---PF3---PF4---PF5---PF6---PF7---PF8---PF9---PF10--PF11--PF12---
            Help Exit Refr Exit Add Prods Menu
```
- 2 The list shows the service or job type, the name and for which products controls are defined. The Comments column shows whether overrides or site information are defined for this service/job.
- 3 The name identifies the service or job to which these controls apply. A service is a collection of jobs which form a single DTR cluster, for example CICSPlex, CICS/MRO with Dynamic Transaction Routing, IMS TM or UTM. For jobs, the name may be a wildcard or you can specify a set of default controls for jobs of that type.
- 4 Taking the above example:
	- any batch job with a name beginning CORP will use the controls defined for CORP\*\*\*\*
	- job CORQ0100 will use its own controls (but it will use the Adabas Transaction Manager controls defined for \*DEFAULT, because there are none defined for CORQ0100)
	- job CORQ0200 will use its own controls and Adabas Fastpath is disabled for this job
	- any other batch job will use the controls defined for \*DEFAULT
- 5 If you wish to display or modify controls or overrides for one of the other products, press PF11 and mark the required product:

```
+-----------------------------------+
                            10:05:15 U1PRODM1 !
! I have a set of the set of the set of the set of the set of the set of the set of the set of the set of the
! Select which product's runtime !
! controls you want to maintain: !
! I have a set of the set of the set of the set of the set of the set of the set of the set of the set of the
! _ System Coord. !
! _ Adabas Fastpath !<br>! x Adabas Vista !
! x Adabas Vista !
        \overline{\phantom{a}} Transaction Manager !
! I have a set of the set of the set of the set of the set of the set of the set of the set of the set of the
! PF3 Exit !
! : the contract of the contract of the contract of the contract of the contract of the contract of the contract of the contract of the contract of the contract of the contract of the contract of the contract of the con
          -----------------------------------+
```
<span id="page-22-0"></span>6 If there is more than a screen of definitions, use PF7 and PF8 to scroll up and down, PF6 and PF9 to go to the top or bottom of the list, or use the Reposition field to position anywhere within the list.

#### **Add a Runtime Control**

#### **To add a new definition**

1 Press PF10 from the Client Runtime Controls list.

The following window will appear:

```
14:59:21 ***** A D A B A S SYSTEM COORDINATOR 8.2.1 ***** 2010-10-04
                    - Add Client Runtime Control - The U11310M1
  Run-mode: Local (node 0) 
  Select (mark one) : 
                        _ Batch 
                        _ COM-PLETE 
                        _ CICS (DTR - Dynamic transaction routing) 
                         _ CICS (Standard) 
                        _ IMS (DTR) 
                        _ UTM (DTR) 
                       - TSO
                         _ CMS 
                         _ TIAM 
                        _ more choices for type or 
                        _ API controlled - type 1 
                        _ API controlled - type 2 
Common and ==Enter-PF1---PF2---PF3---PF4---PF5---PF6---PF7---PF8---PF9---PF10--PF11--PF12---
 Help Exit Menu
```
2 Select a job type for the job from the list provided.

Each different job type has different characteristics and it is therefore important to select the correct type.

**Note:** Select the job type "CICS (Standard)" if CICS/MRO is to be used without dynamic transaction routing or for other CICS environments. Select the job type "CICS (DTR – Dynamic Transaction Routing)" if CICS/MRO is to be used with dynamic transaction routing.

If you mark the selection "more choices for type", another selection window will appear with additional job types. If you need to use any of these, contact Software AG for advice.

If you mark either of the API controlled types, you can define a set of runtime controls which can be activated dynamically by API. You must enable API overrides for any job where you want to use this API definition and name it in the job's list of permissible APIs.

**Note:** Dynamically activated API runtime controls are not yet available.

3 After selecting a job type, press Enter. In the following example, the job type "CICS (DTR – Dynamic Transaction Routing)" was selected which results in the following screen being displayed:

```
 15:00:17 ***** A D A B A S SYSTEM COORDINATOR 8.2.1 ***** 2010-10-04
                    - Add Client Runtime Control - U11310M4
 Run-mode: Local (node 0)
           Type: CICS (DTR)
          Name: __________
This is a complex type of runtime which is capable of running in basic mode
and in DTR mode.
You must define a System Coordinator group (and its members) with PRODUCT=DTR
AND the member(s) of that group must be executing in order to achieve DTR
capability, otherwise it is ignored. 
The name specified above is a unique name for the runtime controls for the
DTR service (it is not a jobname). You must also use the 'Expand' line
command to enter the list of all jobs in the service
Command \impliesEnter-PF1---PF2---PF3---PF4---PF5---PF6---PF7---PF8---PF9---PF10--PF11--PF12---
 Help Exit Add Menu
```
4 Enter the service name (which may not contain \* wildcards, in this example CICSPROD was entered) and press PF5 to continue:

```
 17:53:16 ***** A D A B A S SYSTEM COORDINATOR 8.2.1 ***** 2011-04-13
                - System Coordinator Runtime Controls - U11310M5 
 Run-mode: Local (node 0) Operation mode (mark one): 
 Type: CICS (DTR) Use normal autodetect approach: X
Name: CICSPROD Enable COR even if no products: _
                                   Disable all products including COR: \overline{\phantom{a}}Display activities through group: _________ (mandatory)
    Refresh activity statistics every.: ________ commands or _____ seconds
    API runtime overrides....: N (Y/N) Threadsafe operation...: Y (Y/N) 
    Use additional exits.....: N (Y/N) 
   Maximum idle time (sec)..: 3600______ Non-terminal idle time.: _
    Generate RSP009/79 (Y/N).: Y (until 0__________ seconds elapse)
     Runtime messages.........: Y Console message job log (default) 
                           _ Local (DDMSG) file 
                            _ Forward to the Daemon (DDMSG) file 
    Latency (mark one)......: _ Disk (crash recoverable) - requires a group
 _ Dataspace name: (future) 
 X Daemon-side memory - requires a group 
                             Local memory 
Commonad ==Enter-PF1---PF2---PF3---PF4---PF5---PF6---PF7---PF8---PF9---PF10--PF11--PF12---
    Help Exit Add Menu
```
5 The screen is pre-filled with default values for this control type. Please refer to the Parameters section for a description of each parameter. DTR jobs require a System Coordinator Group name. Enter that now or press PF5 which will set the group name, if only one group is defined, or give you a list of defined groups to choose from, if more than one group is defined.

```
 17:53:58 ***** A D A B A S SYSTEM COORDINATOR 8.2.1 ***** 2011-04-13
                - System Coordinator Runtime Controls - U11310M5 
Run-mode: Local (node 0) 00eration mode (mark one):
 Type: CICS (DTR) Use normal autodetect approach: X
Name: CICSPROD Enable COR even if no products:
                                    Disable all products including COR:
    Display activities through group: DEMO82 (mandatory)
    Refresh activity statistics every.: ________ commands or _____ seconds
     API runtime overrides....: N (Y/N) Threadsafe operation...: Y (Y/N) 
     Use additional exits.....: N (Y/N) 
    Maximum idle time (sec)..: 3600 Mon-terminal idle time.:
    Generate RSP009/79 (Y/N).: Y (until 0__________ seconds elapse)
     Runtime messages.........: Y Console message job log (default) 
                            _ Local (DDMSG) file 
                            _ Forward to the Daemon (DDMSG) file 
    Latency (mark one).......: _ Disk (crash recoverable) - requires a group
                            _ Dataspace name: (future) 
                           X Daemon-side memory - requires a group
                              Local memory 
Common and ==Enter-PF1---PF2---PF3---PF4---PF5---PF6---PF7---PF8---PF9---PF10--PF11--PF12---
     Help Exit Add Menu
```
6 Press PF5 again to add the control.

```
 17:54:40 ***** A D A B A S SYSTEM COORDINATOR 8.2.1 ***** 2011-04-13
                - System Coordinator Runtime Controls - U11310M5 
Run-mode: Local (node 0) 0Deration mode (mark one):
 Type: CICS (DTR) Use normal autodetect approach: X
Name: CICSPROD Enable COR even if no products:
                                    Disable all products including COR:
    Display activities through group: DEMO82__ (mandatory)
    Refresh activity statistics every.: ________ commands or _____ seconds
     API runtime overrides....: N (Y/N) Threadsafe operation...: Y (Y/N) 
     Use additional exits.....: N (Y/N) 
    Maximum idle time (sec)..: 3600______ Non-terminal idle time.: _
    Generate RSP009/79 (Y/N).: Y (until 0__________ seconds elapse)
     Runtime messages.........: Y Console message job log (default) 
                            _ Local (DDMSG) file 
                             _ Forward to the Daemon (DDMSG) file 
    Latency (mark one).......: _ Disk (crash recoverable) - requires a group
                             _ Dataspace name: (future) 
                           X Daemon-side memory - requires a group
                               Local memory 
Parameter ADDED 
Commonand ==>Enter-PF1---PF2---PF3---PF4---PF5---PF6---PF7---PF8---PF9---PF10--PF11--PF12---
     Help Exit Upd API More Menu
```
You can now:

- Modify the values and press PF5 to update them
- Press PF3 to return to the list
- Press PF12 to return to the main menu
- Press PF9 to define permissible API controls (these will only be honoured if you also set API runtime overrides to Y). Enter the names of up to 64 API controls, which must already be defined, and press PF5

```
17:55:20 ***** A D A B A S SYSTEM COORDINATOR 8.2.1 ***** 2011-04-13
                - System Coordinator Runtime Controls - U11310M6 
 Run-mode: Local (node 0) 
 Type: CICS (DTR) 
 Name: CICSPROD 
 The following API runtime overrides are allowed: 
 ________ ________ ________ ________ ________ ________ ________ ________
 ________ ________ ________ ________ ________ ________ ________ ________
 ________ ________ ________ ________ ________ ________ ________ ________
 ________ ________ ________ ________ ________ ________ ________ ________
 ________ ________ ________ ________ ________ ________ ________ ________
 ________ ________ ________ ________ ________ ________ ________ ________
 ________ ________ ________ ________ ________ ________ ________ ________
 ________ ________ ________ ________ ________ ________ ________ ________
Command ==>
Enter-PF1---PF2---PF3---PF4---PF5---PF6---PF7---PF8---PF9---PF10--PF11--PF12---
     Help Exit Upd and Menu
```
■ Press PF10 to define additional options and select option 1 to define command retry requirements or option 2 to define debug settings

```
+---------------------------------------------------------+
! 10:43:37 Runtime Controls 2006-07-21 !
! - Additional - U1SCJAM1 !
! The contract of the contract of the contract of the contract of the contract of the contract of the contract of the contract of the contract of the contract of the contract of the contract of the contract of the contract
! Code Service !
! ---- -------------- !
! 1 Command Retry !
! 2 Debug Settings !
! . Exit !
! ---- -------------- !
! Code....: _ !
! The contract of the contract of the contract of the contract of the contract of the contract of the contract of the contract of the contract of the contract of the contract of the contract of the contract of the contract
! The contract of the contract of the contract of the contract of the contract of the contract of the contract
: Command ==! The contract of the contract of the contract of the contract of the contract of the contract of the contract
! PF1 Help PF3 Exit PF12 Menu !
! The contract of the contract of the contract of the contract of the contract of the contract of the contract of the contract of the contract of the contract of the contract of the contract of the contract of the contract
                          +---------------------------------------------------------+
```
■ For command retry, you can define automatic retry of Adabas commands that complete with particular response codes and subcodes. Specify the number of retry attempts and interval. You can also restrict the retry to particular databases or files and request an informational operator message on the first retry attempt. As soon as response 0 is received, control returns to the application. Press PF5 to save the retry settings.

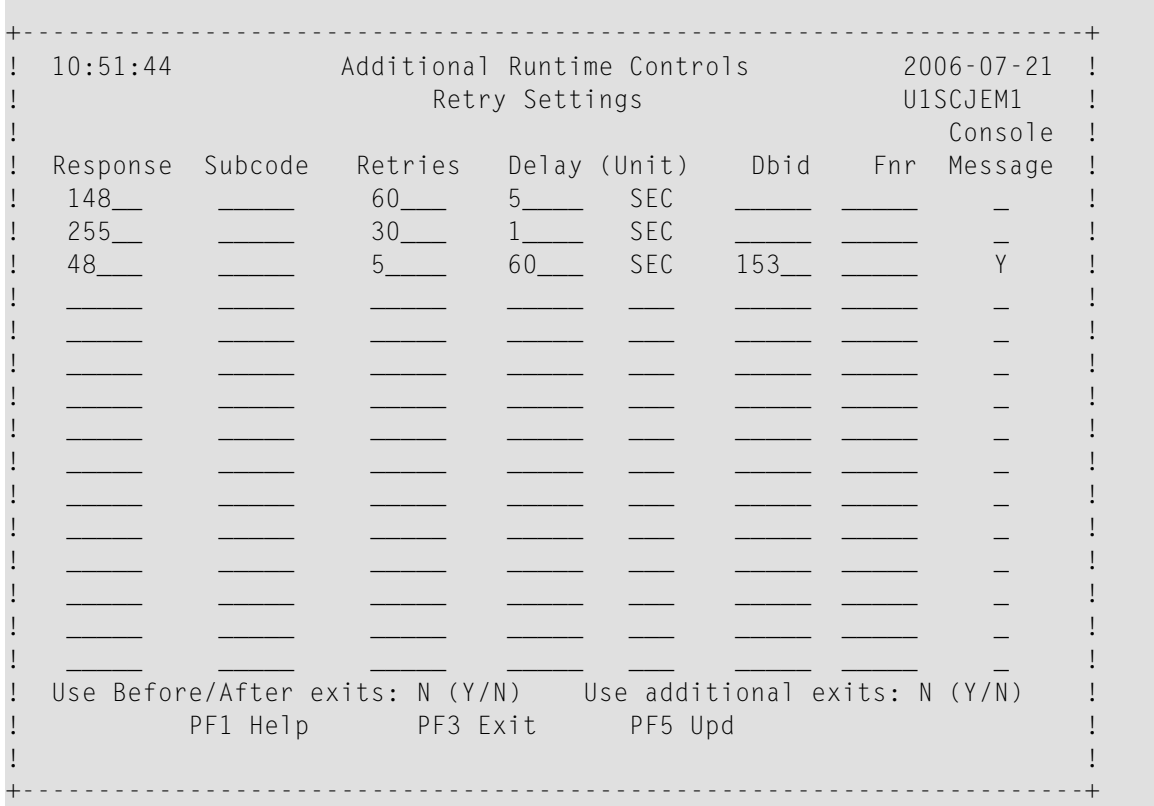

■ Use debug settings to produce diagnostic snaps for unexpected Adabas response codes. For more information, please refer to Using the Client Event Debug Monitor .

```
17:49:17 ***** A D A B A S SYSTEM COORDINATOR 8.2.1 ***** 2010-12-15
                      - Debug Event Monitor Controls - U1SCJBM1 
 Debug all sessions (Y/N) ......: Y Maximum debug reports ......:
    Response code: ___ Sub-code : _____ or mark for generic monitor : _
    Optionally for database ....: _____ and file number ............: _
   Additional debug monitor (Y/N), use only as directed by Software AG: 
    System Coordinator .........: N Adabas Transaction Manager .: N
    Adabas Fastpath ............: N Adabas Vista ................: N
   Report content in order of output amount, mark one: 
    None .......................: X Client session only ............: _
    All sessions for the client : \angle All sessions for the job ......:
    All memory for the job .....:
   Additional report content (Y/N): 
     CIB ...............: Y CAB ..............: Y ID table .........: Y 
    Registers on entry : Y TP areas .........: Y Stack .............: Y
 Commonad ==Enter-PF1---PF2---PF3---PF4---PF5---PF6---PF7---PF8---PF9---PF10--PF11--PF12---
      Help Exit Upd
```
7 Here is an example of adding controls for a batch job. Press PF10 from the list, mark Batch and press Enter to continue:

```
19:54:18 ***** A D A B A S SYSTEM COORDINATOR 8.2.1 ***** 2011-04-13<br>Add Client Runtime Control - U11310M1
                     - Add Client Runtime Control -
 Run-mode: Local (node 0) 
 Select (mark one) : 
                          x Batch 
                          _ COM-PLETE 
                          _ CICS (DTR - Dynamic transaction routing) 
                          _ CICS (Standard) 
                          _ IMS (DTR) 
                          _ UTM (DTR) 
                         - TSO
                         \_ CMS
                         - TIAM
                          _ more choices for type or 
                          _ API controlled - type 1 
                          _ API controlled - type 2 
Command \RightarrowEnter-PF1---PF2---PF3---PF4---PF5---PF6---PF7---PF8---PF9---PF10--PF11--PF12---
 Help Exit Menu
```
8 Enter the jobname and press PF5:

```
 19:55:04 ***** A D A B A S SYSTEM COORDINATOR 8.2.1 ***** 2011-04-13
                  - Add Client Runtime Control - The U11310M3
 Run-mode: Local (node 0) 
        Type: Batch 
        Name: natpbat_ (* for default controls for this type) 
 This is a standard type of runtime. 
Common and ==Enter-PF1---PF2---PF3---PF4---PF5---PF6---PF7---PF8---PF9---PF10--PF11--PF12---
 Help Exit Add Menu
```
- 9 A job name may contain one or more asterisks (\*) to indicate a wild card. For example, the runtime control with the name CICS\*\*PR will be found by any job with the value "CICS" in positions 1-4 and the value "PR" in positions 7-8, no matter what the characters are in positions 5-6. If an asterisk (\*) is the last character in a job name, the remainder of positions in the name through the eighth are padded with asterisks. A single asterisk indicates that is the default definition for this job type.
- 10 Controls are always matched on type. The order of search within type is
	- 1. Match on exact job name.
	- 2. Match on wild card definitions.
	- 3. Use the default for the job type, if one has been defined.
	- **Note:** The number of wild card job names defined for a job type has a direct effect on the number of Adabas commands needed to establish the runtime controls at initialization. This is particularly relevant to batch jobs that process relatively few Adabas commands.
- 11 Different control types have different settings and different default values. Make any required changes and press PF5 to add the definition. You can then define API overrides and additional options or return to the list, as described in 6.

```
 19:55:34 ***** A D A B A S SYSTEM COORDINATOR 8.2.1 ***** 2011-04-13
                - System Coordinator Runtime Controls - U11310M5 
Run-mode: Local (node 0) 0peration mode (mark one):
 Type: Batch Use normal autodetect approach: X
Name: NATPBAT_ exercise that the extended contract the Enable COR even if no products: _
                                   Disable all products including COR: \Box Display activities through group: ________ 
    Refresh activity statistics every.: _______ commands or _____ seconds
     API runtime overrides....: N (Y/N) 
     Use additional exits.....: N (Y/N) 
    Maximum idle time (sec)..:
     Runtime messages.........: Y Console message job log (default) 
                            _ Local (DDMSG) file 
                            _ Forward to the Daemon (DDMSG) file 
    Latency (mark one).......: _ Disk (crash recoverable) - requires a group
 _ Dataspace name: (future) 
 _ Daemon-side memory - requires a group 
                            X Not required for non-TP systems 
Common and ==Enter-PF1---PF2---PF3---PF4---PF5---PF6---PF7---PF8---PF9---PF10--PF11--PF12---
 Help Exit Add Menu
```
#### <span id="page-32-0"></span>**Maintain Runtime Controls**

#### **To maintain a job parameter**

Select it by entering one of the following options in column C on the Client Runtime Controls list:

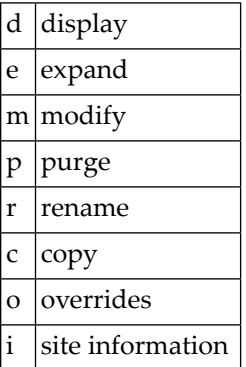

Display and modify will provide screens in which you can make modifications to the job parameters. See section Parameters for information on each parameter. For purge, rename, and copy, you are prompted to confirm the action to be taken.

- [Display/Modify](#page-33-0) Runtime Control
- Expand [Runtime](#page-34-0) Control
- Purge a [Runtime](#page-34-1) Control
- [Rename](#page-35-0) a Runtime Control
- Copy a [Runtime](#page-36-0) Control
- Maintain Site [Information](#page-37-0)
- Maintain Client Runtime Control [Overrides](#page-37-1)
- Dynamic Client Runtime [Configuration](#page-40-0) for Experts

#### <span id="page-33-0"></span>**Display/Modify Runtime Control**

#### **To display/modify a runtime control**

1 Select it from the list by marking column C with a "d" or "m" as appropriate (example below is for modify).

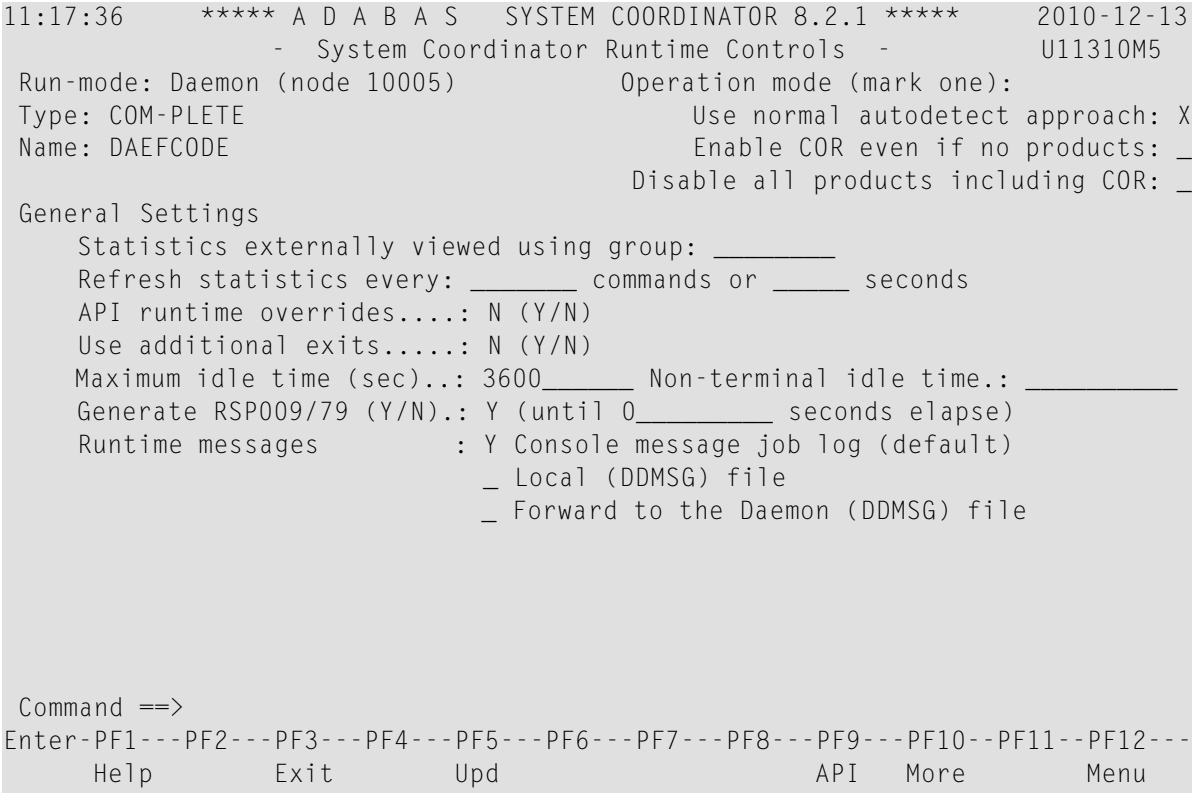

- 2 Make any necessary modifications (modify only).
- 3 Use PF9 to display/modify the list of permissible API overrides.
- 4 Use PF10 to display/modify additional options.
- 5 Press PF5 to confirm (modify only).

#### <span id="page-34-0"></span>**Expand Runtime Control**

#### **To expand a runtime control**

1 Select it from the list by marking column C with an "e".

```
11:39:03 ***** A D A B A S SYSTEM COORDINATOR 8.2.1 ***** 2006-07-21
                - Client Runtime Service Members - U11390M1
Run-mode: Local 
 Job type: CICS (DTR)
 Service name: CICCLUST
 C Name Comments
            _ CICSDAEF
            _ CICSDA2F
            _ CICSDA3F
Mark with Purge,Rename
Top of List 
Command ==>
Enter-PF1---PF2---PF3---PF4---PF5---PF6---PF7---PF8---PF9---PF10--PF11--PF12---
    Help Exit Refr Add Menu
```
<span id="page-34-1"></span>2 Expand is only relevant for DTR definitions. Expand allows you to define which jobs comprise that DTR service. Use PF10 to add a job. You can subsequently purge or rename it by marking it with P or R. All jobs defined for a DTR service will use the runtime controls specified on that service.

#### **Purge a Runtime Control**

#### **To purge a runtime control**

1 Select it from the list by marking column C with a "p".

```
+------------------------------------+
! 11:41:08 Purge 2006-07-21 !
! Runtime Control U11340M1 !
! I have a set of the set of the set of the set of the set of the set of the set of the set of the set of the
! Type: Batch !
! Name: CORQ0200 !
! I have a set of the set of the set of the set of the set of the set of the set of the set of the set of the
! _ All !
! \overline{ } Transaction Mgr. !
! _ Fastpath !
! _ Vista !
! I have a set of the set of the set of the set of the set of the set of the set of the set of the set of the
! Mark Product(s) to purge or All !
! (Overrides will also be purged) !
! Command ==> !
! PF1 Help PF3 Exit PF5 Purge !
! The same state of the state of the state of the state of the state of the state of the state of the state of
    +------------------------------------+
```
- 2 Mark which products' runtime controls you wish to purge or All to purge the entire control.
- <span id="page-35-0"></span>3 Press PF5 to confirm

#### **Rename a Runtime Control**

#### **To rename a runtime control**

1 Select it from the list by marking column C with a "r".

```
+------------------------------------+
! 11:43:19 Rename 2006-07-21 !
! Runtime Control U11350M1 !
! I have a set of the set of the set of the set of the set of the set of the set of the set of the set of the
! I have a set of the set of the set of the set of the set of the set of the set of the set of the set of the
! Type: Batch !
! I have a set of the set of the set of the set of the set of the set of the set of the set of the set of the
! Name: CORQ0200 !
! I have a set of the set of the set of the set of the set of the set of the set of the set of the set of the
! New Name: ________ !
! I have a set of the set of the set of the set of the set of the set of the set of the set of the set of the
! Press PF5 to confirm rename !
! I have a set of the set of the set of the set of the set of the set of the set of the set of the set of the
! I have a set of the set of the set of the set of the set of the set of the set of the set of the set of the
! Command ==> !
! PF1 Help PF3 Exit PF5 Rename !
                                                1999 1999
+------------------------------------+
```
- 2 Specify the new name, which must not already exist.
- 3 Press PF5 to confirm

#### **Copy a Runtime Control**

#### **To copy a runtime control**

1 Select it from the list by marking column C with a "c".

```
+------------------------------------+
! 11:44:20 Copy 2006-07-21 !
! Runtime Control U11360M1 !
! I have a set of the set of the set of the set of the set of the set of the set of the set of the set of the
! Type: Batch !
! Name: CORP**** !
! I have a set of the set of the set of the set of the set of the set of the set of the set of the set of the
! _ All !
! _ Transaction Mgr.
! _ Fastpath !
! _ Vista !
! I have a set of the set of the set of the set of the set of the set of the set of the set of the set of the
! Mark Product(s) to copy or All !
! I have a set of the set of the set of the set of the set of the set of the set of the set of the set of the
! Copy to ......: _
! Copy Overrides: N (Y/N - All) !
! Command ==> !
! PF1 Help PF3 Exit PF5 Copy !
! I have a set of the set of the set of the set of the set of the set of the set of the set of the set of the
   +------------------------------------+
```
- 2 Mark which products' runtime controls you wish to copy.
- 3 Specify the job name to which these runtime controls will be copied, which must not already exist.
- 4 If you select All, you may also copy any defined overrides by entering Y against Copy Overrides.
- 5 Press PF5 to confirm

#### **Maintain Site Information**

#### **To maintain site information**

1 Select it from the list by marking column C with a "i".

```
11:45:28 ***** A D A B A S SYSTEM COORDINATOR 8.2.1 ***** 2006-07-21
                                    - Client Runtime Controls Site Information - U11370M1
               Run-mode: Local 
               Type: CICS (DTR)
               Name: CICCLUST
               Site Information 
                 ---------------- 
              DYPR = FNAT = (60099, 205) PROFILE = CICSPROD\mathcal{L}_\text{max} = \frac{1}{2} \frac{1}{2} \frac{1}{\mathcal{L}_\text{max} = \frac{1}{2} \frac{1}{2} \frac{1}{\mathcal{L}_\text{max} = \frac{1}{2} \sum_{i=1}^{n} \frac{1}{2} \sum_{i=1}^{n} \frac{1}{2} \sum_{i=1}^{n} \frac{1}{2} \sum_{i=1}^{n} \frac{1}{2} \sum_{i=1}^{n} \frac{1}{2} \sum_{i=1}^{n} \frac{1}{2} \sum_{i=1}^{n} \frac{1}{2} \sum_{i=1}^{n} \frac{1}{2} \sum_{i=1}^{n} \frac{1}{2} \sum_{i=1}^{n} \frac{1}{2} \sum_{i=1}^{n} \frac{1}{2} \sum_{i=1}^{n} \frac{1 You may define up to 256 bytes of alphanumeric data (site information), which 
is stored with this runtime control definition and may be retrieved at runtime
using the documented API. 
  Common and ==Enter-PF1---PF2---PF3---PF4---PF5---PF6---PF7---PF8---PF9---PF10--PF11--PF12--- 
            Help Exit Upd Purge Menu
```
<span id="page-37-0"></span>2 Modify the site information as required and press PF5 to save your changes, or press PF9 to purge the site information.

#### **Maintain Client Runtime Control Overrides**

#### **To list runtime control overrides**

1 Select it from the Runtime Control maintenance list by marking column C with an 'o'.

```
11:47:11 ***** A D A B A S SYSTEM COORDINATOR 8.2.1 ***** 2006-07-21
             - Client Runtime Controls Override Summary - U11380M1
Run-mode: Local
    Type: CICS (DTR) Name: CICCLUST 
                                 Overrides 
C Type Name AFP AVI ATM COR Comments
Transaction QA42 Y Y Y
Mark with Display,Modify,Purge,Rename,Copy,Information 
End of List
Command ==>
Enter-PF1---PF2---PF3---PF4---PF5---PF6---PF7---PF8---PF9---PF10--PF11--PF12--- 
   Help Exit Refr Add Menu
```
- 2 This screen lists the runtime control overrides that have been defined for each product.
- 3 To add a new override, press PF10, mark the type of override you want to add and provide a name:

```
11:50:36 ***** A D A B A S SYSTEM COORDINATOR 8.2.1 ***** 2006-07-21
              - Add Client Runtime Control Override - U11381M1
Run-mode: Local
Type: CICS (DTR) Name: CICCLUST 
Select the override type ....: _ Login id
(mark one) x Transaction
and specify the override name: natp____
Command \RightarrowEnter-PF1---PF2---PF3---PF4---PF5---PF6---PF7---PF8---PF9---PF10--PF11--PF12---
 Help Exit Add Menu
```
4 Press PF5 to add an empty override, which you can then modify as required:

```
11:54:07 ***** A D A B A S SYSTEM COORDINATOR 8.2.1 ***** 2006-07-21
             - Client Runtime Controls Override Summary - U11380M1
Run-mode: Local
Type: CICS (DTR) Name: CICCLUST
                         Overrides 
C Type Name AFP AVI ATM COR Comments 
_ Transaction NATP *Added (empty)
\sim QA42 Y Y Y
Mark with Display,Modify,Purge,Rename,Copy,Information 
Command \RightarrowEnter-PF1---PF2---PF3---PF4---PF5---PF6---PF7---PF8---PF9---PF10--PF11--PF12--- 
    Help Exit Refr Add Menu
```
5 Enter one of the following options in the C column to select an entry:

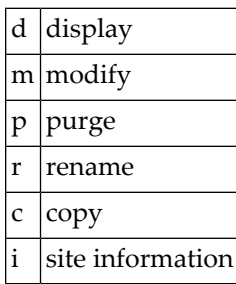

6 These options are the same as the ones available for maintaining client runtime controls except that they maintain the override controls rather than the base level controls. If a different product was selected with PF11 on the Client Runtime Controls list, the overrides for that product are shown.

#### **Dynamic Client Runtime Configuration for Experts**

You can dynamically change some runtime controls for your current session. To do this, enter CORENV *xxx* at the command line, where *xxx* is the code of the product whose runtime controls you want to change (COR, AFP, ATM or AVI), as in the following example.

**Note:** Some dynamic changes may take some time to take effect depending upon the product/setting in question.

```
 10:23:38 ***** A D A B A S SYSTEM COORDINATOR 8.2.1 (I005) ***** 2009-07-28
                         - Main Menu - C1MAINM1
 Run-mode: Local (node 0) 
                 Code Service 
                 ---- ------------------------ 
                  0 System Settings 
                 1 Maintenance<br>2 Session Mon
                       Session Monitoring
                  3 Special Services 
                  4 About System Coordinator 
                  . Exit 
                  ---- ------------------------ 
           Code..: _ 
 You can easily switch around the tools for Fastpath, Vista etc by use of the 
 PF Keys shown, or use the codes COR, AFP, AVI, AAF, ATM as commands - anytime.
Command \Rightarrow corenv cor
Enter-PF1---PF2---PF3---PF4---PF5---PF6---PF7---PF8---PF9---PF10--PF11--PF12---
 Help Exit AFP AVI AAF ATM Vers
```
Which shows you the current runtime controls in effect for your session.

```
10:24:24 ***** CURRENT SESSION CONTROLS ***** 2009-07-28
           - System Coordinator Session Controls - CORENVM1
General Settings
 Estimated Client Sessions: 1000
 Memory pool extents (k)..: 256
Use additional exits.....: N
 Maximum idle time (sec)..: 3600 Non-terminal idle time.:
 Generate RSP009/79 (Y/N).: Y (until 0 seconds elapse)
Cleanup at start.........: N (Y/N) Cleanup at end.: N
Commonand ==>Enter-PF1---PF2---PF3---PF4---PF5---PF6---PF7---PF8---PF9---PF10--PF11--PF12---
Help Exit Upd Reset More
```
## **Maintain Daemon Groups**

This section describes how to add/maintain daemon groups.

Adabas System Coordinator daemon groups are used to manage clustered (multiregion or IBM Sysplex) applications.

The daemon group defines the types of applications to be managed and the Node IDs of the daemons (group members) that will manage those applications. One daemon must be active on each operating system image that hosts the application. Any application job can then be defined to this group using the Client Runtime Controls function of SYSCOR, SYSAVI, SYSAFP, or SYSATM Online Services.

- Main [Menu](#page-42-0)
- Adding a Daemon Group [Definition](#page-43-0)
- [Maintaining](#page-45-0) a Daemon Group Definition
- Maintain a Daemon Group Member [Definition](#page-48-0)

■ [Defining](#page-49-0) SYSCO Files

### <span id="page-42-0"></span>**Main Menu**

#### **To invoke the daemon group maintenance menu**

1 Select service 2 from the Maintenance menu or enter the command 1.2 on a command line.

```
 10:44:45 ***** A D A B A S SYSTEM COORDINATOR 8.2.1 ***** 2011-04-14
                      System Coordinator Groups COMMIC CONSERVATION
 Run-mode: Local (node 0) 
 C Group Name Type SVC ID Members 
  DEMO82 Multi 254 2<br>TSTGROUP Single 253 1
   TSTGROUP Single
 Mark with D(isplay),M(odify),P(urge),R(ename),E(xpand),F(iles) 
Command ==>
Enter-PF1---PF2---PF3---PF4---PF5---PF6---PF7---PF8---PF9---PF10--PF11--PF12---
     Help Exit Refr Add Menu
```
2 Enter one of the following options in the C column:

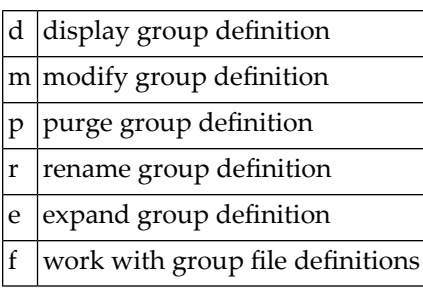

3 Use PF10 to add a new group definition

## <span id="page-43-0"></span>**Adding a Daemon Group Definition**

#### **To add a new daemon group definition**

1 Press PF10 on the System Coordinator Group menu. The following screen will appear:

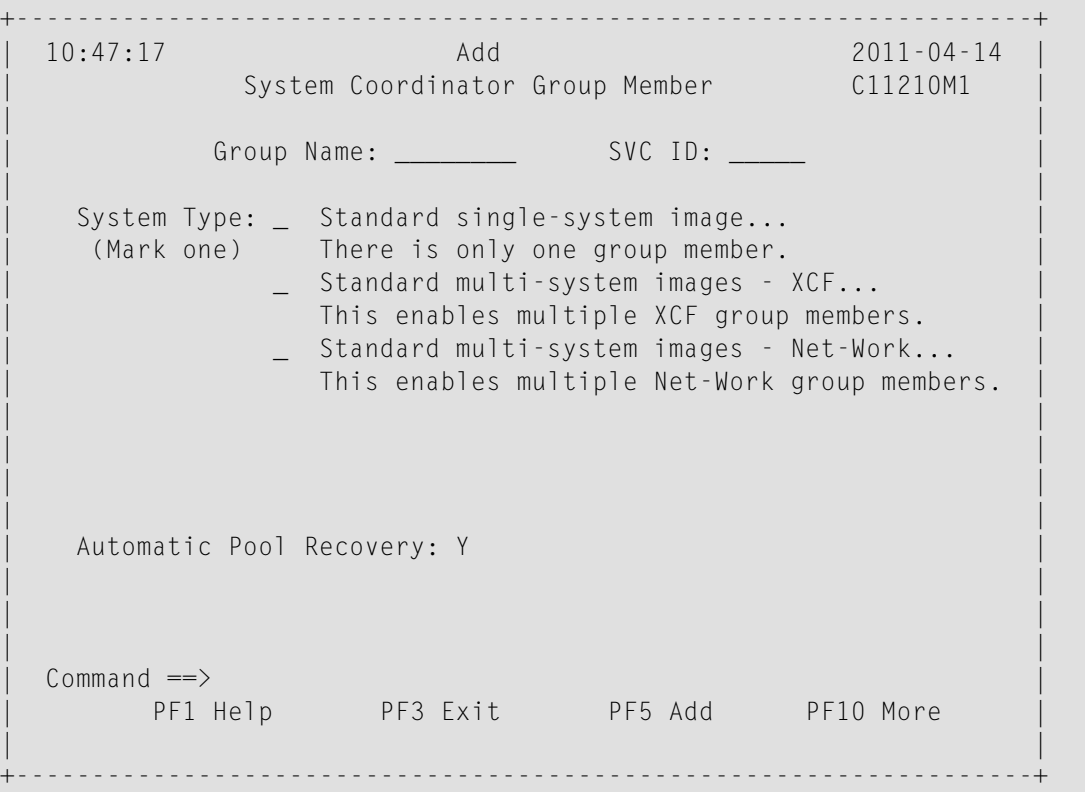

2 In the field Group Name, enter the name for the group.

The group name is used to control communication between Adabas System Coordinator daemon peers in an operating system cluster. For example, the daemons communicate using an XCF group with this name in an IBM parallel sysplex. This name must be specified in the job definition for Adabas options such as Adabas Fastpath or Adabas Vista.

3 In the field SVC ID, define the router (SVC) number that is used for communicating with the group (not applicable to BS2000 or z/VM systems).

This must be the same in all parts of a cluster.

- 4 In the fields System Type, specify whether the group is to coordinate:
	- A single system image.
- Multiple system images. This is used to support coordinator daemons running Adabas Fastpath buffers or Adabas Transaction Manager across multiple system images and also to support dynamic transaction routing across multiple system images.
- Multiple system images using Entire Net-Work for communication between images. This is used to support coordinator daemons running Adabas Fastpath buffers or Adabas Transaction Manager across multiple system images and also to support dynamic transaction routing across multiple system images. You are recommended only to use Entire Net-Work if XCF is not available.
- 5 In the field Automatic Pool Recovery, select whether or not automatic pool recovery is to be activated. This feature is recommended in that it ensures that, should a Adabas System Coordinator daemon fail for any reason, existing client session will continue to operate. When the daemon is restarted, it will recover the user pools from the failing daemon.
- 6 If you are running under BS2000, specify the global common memory pool using the additional parameters that appear in the Add System Coordinator Group Member window.

Specify a name, virtual start address, and size for the pool.

The pool you specify is used for allocation of all shared user memory for clustered applications defined to this System Coordinator group.

7 Press PF10 to see more Daemon Group definition fields and the following screen will appear:

```
+-------------------------------------------------------------------------+ 
 | 18:43:53 Additional Group Member Parameters 2010-09-27 | 
       System Coordinator Groups C11210M2
| | 
| | 
 Runtime messages - daemon : Y Console message job log (default)
             | _ Local (DDMSG) file | 
 Runtime messages - databases : Y Console message job log (default)
             | _ Local (DDMSG) file | 
| | 
| | 
| | 
| | 
| | 
| | 
| | 
| | 
 Common and ==>PF3 Quit PF10 Back
| | 
| | 
+-------------------------------------------------------------------------+
```
8 In the "Runtime messages – daemon" fields select one option for the destination of messages output by the Adabas System Coordinator daemon.

Messages, by default, are written to the console. Messages issued by the daemon may alternatively be directed to a file (DDMSG) by selecting the Local file option. The DDMSG output must be introduced to the daemon execution control script and the file must be correctly in place for the messages to appear. In some operating systems it will automatically appear to list output.

9 In the "Runtime messages – databases" fields select one option for the destination of messages output by the Adabas System Coordinator component in the database and the other products that use its services.

Messages, by default, are written to the console. Messages issued by databases that are within the same daemon group may alternatively be directed to a file (DDMSG) by selecting the Local file option. The DDMSG output must be introduced to the databases execution control script and the file must be correctly in place for the messages to appear. In some operating systems it will automatically appear to list output.

<span id="page-45-0"></span>10 The settings from the "More" screen can be confirmed by using PF10. The daemon group will not be created until PF5 is pressed on the first screen.

## **Maintaining a Daemon Group Definition**

After adding the group, you can change any of its attributes, by entering 'm' against it:

```
+-------------------------------------------------------------------+
| 10:54:37 Modify 2011-04-14 |
| System Coordinator Group Member C11230M1 |
| |
      Group Name: DEMO82 SVC ID: 254_
| |
  System Type: _ Standard single-system image...
  (Mark one) There is only one group member.
        X Standard multi-system images - XCF...
         This enables multiple XCF group members.
        | _ Standard multi-system images - Net-Work... |
         This enables multiple Net-Work group members.
| |
| |
| |
| |
  Automatic Pool Recovery: Y
| |
| |
| |
 Common and ==>PF1 Help PF3 Exit PF5 Upd PF10 More
| |
       +-------------------------------------------------------------------+
```
Make any changes required, enter PF10 to see further parameters:

```
+-------------------------------------------------------------------------+
| 10:55:46 Additional Group Member Parameters 2011-04-14 |
       System Coordinator Groups C11230M2
| |
| |
 Runtime messages - daemon : _ Console message job log (default)
            X Local (DDMSG) file
 Runtime messages - databases : _ Console message job log (default)
            X Local (DDMSG) file
| |
| |
| |
| |
| |
| |
| |
| |
Common and ==>PF3 Quit PF10 Back
| |
| |
+-------------------------------------------------------------------------+
```
Make any changes required then enter PF10 to confirm these changes and return to the first screen.

```
 14:49:07 Modify 2010-10-04 
           System Coordinator Group Member C11230M1
         Group Name: RPEGRP1 SVC ID: 254
 System Type: X Standard single-system image...
   (Mark one) There is only one group member. 
              _ Standard multi-system images - XCF... 
               This enables multiple XCF group members. 
              _ Standard multi-system images - Net-Work... 
                This enables multiple Net-Work group members. 
               _ IBM Parallel Sysplex... 
                This enables XCF group and use of the CF to 
                 allow dynamic transaction routing in the plex 
                Cluster Facility Name:
  Automatic Pool Recovery: Y 
Commonand ==>PF1 Help PF3 Exit PF5 Upd PF10 More
```
Press PF5 to save all changes from both screens.

You can also purge or rename the group. You must use purge and rename with care as you may invalidate other definitions (client runtime controls and Adabas Fastpath buffer definitions) that refer to the group being purged or renamed.

To purge, enter 'p' against the group to be purged:

```
+-------------------------------------------------+
! 16:46:15 Purge 2006-07-21 !
! System Coordinator Group Member C11240M1 !
! The contract of the contract of the contract of the contract of the contract of the contract of the contract of the contract of the contract of the contract of the contract of the contract of the contract of the contract
! Group Name: TESTADD !
! I have a set of the set of the set of the set of the set of the set of the set of the set of the set of the
! SVC ID: 211 !
! I have a set of the set of the set of the set of the set of the set of the set of the set of the set of the
! PF5 to Confirm Purge !
! I have a set of the set of the set of the set of the set of the set of the set of the set of the set of the
! I have a set of the set of the set of the set of the set of the set of the set of the set of the set of the
! Command ==> !
! PF1 Help PF3 Exit PF5 Purge !
! I have a set of the set of the set of the set of the set of the set of the set of the set of the set of the
+-------------------------------------------------+
```
#### and press PF5 to confirm.

To rename, enter 'r' against the group to be renamed:

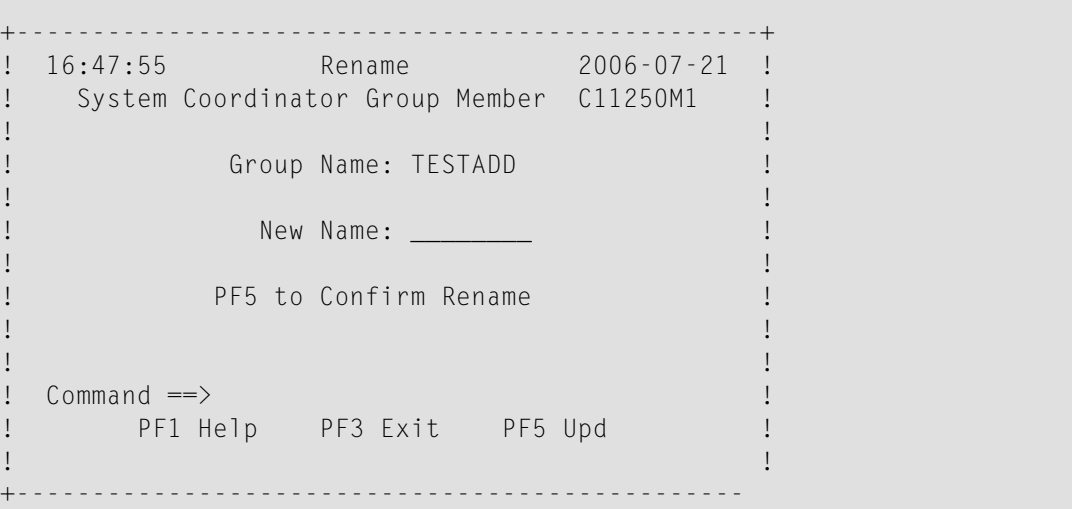

## <span id="page-48-0"></span>**Maintain a Daemon Group Member Definition**

## **To maintain a daemon group member definition**

1 On the System Coordinator Group menu, enter 'e' in the C column adjacent to an entry in the Group Name column. The following screen will appear:

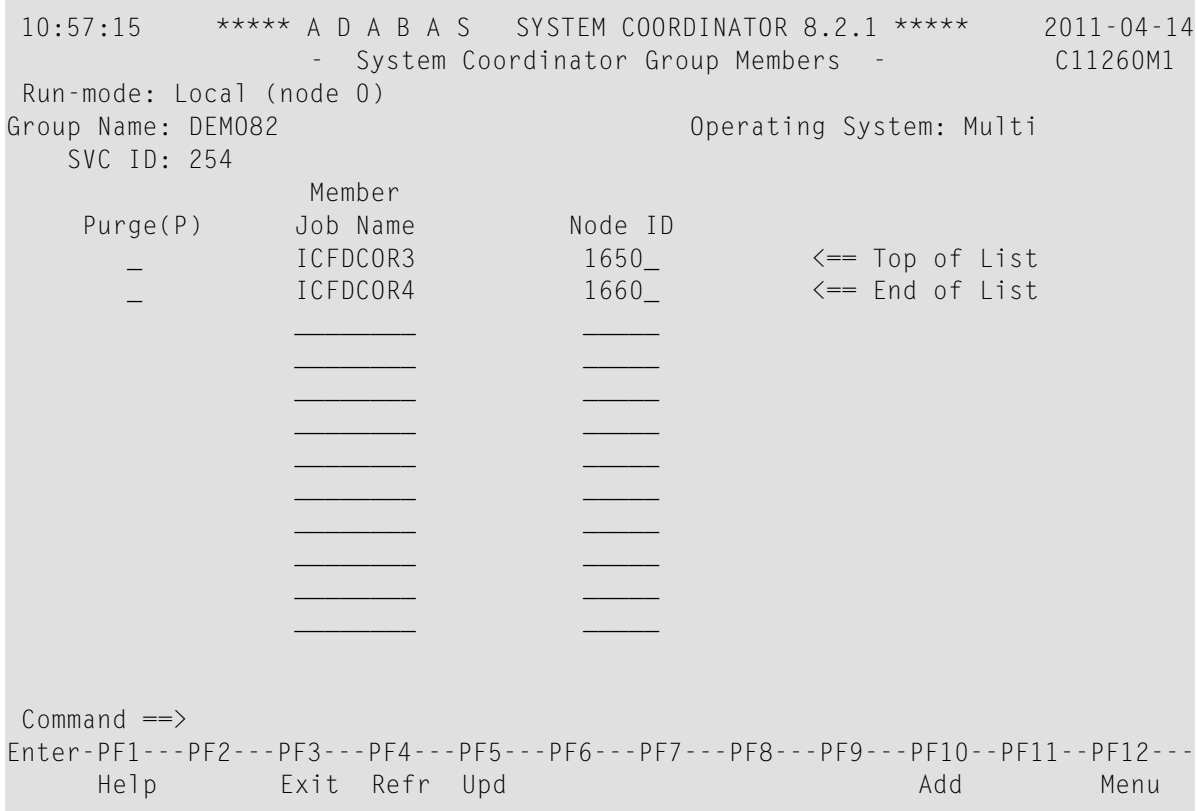

From this screen, you can

- purge a member by entering 'p' in the Purge column adjacent to the Member Job Name entry;
- update the member entry by pressing PF5; or
- add a new member entry by pressing either PF5 or PF10.
- 2 If you are adding a new group, you must add at least one member.

For each member, specify the following:

- Member Job Name: The name of the job or started task that will run the Adabas System Coordinator daemon (SYSCO).
- Node ID: The Adabas Node ID (target) used to identify the daemon to the network.

**Note:** You may not define Node ID 255, because 255 is reserved for use by Natural.

#### <span id="page-49-0"></span>**Defining SYSCO Files**

A System Coordinator group provides a central file-store facility that can be used by Adabas options such as the Adabas Transaction Manager. If an Adabas option requires a SYSCO file to be defined, its documentation will give details of the requirement.

A SYSCO file is a logical collection of records which are stored in an Adabas file. The file can be defined on any Adabas database. A database that contains a system file for job parameters will probably be a suitable location for your SYSCO file, since high availability is likely to be a requirement. A single database file can contain just one SYSCO file.

#### **To add a new SYSCO file definition for a daemon group**

- 1 To create a database file for use as a SYSCO file, run a standard ADALOD job, using input from the distribution tape. Sample job CORI050F can be edited according to site requirements, and used for this purpose.
- 2 On the System Coordinator Group menu, once you have defined your System Coordinator group, enter'f' in the C column adjacent to the appropriate entry in the Group Name column. The following screen will appear:

```
12:33:48 ***** A D A B A S SYSTEM COORDINATOR 8.2.1 ***** 2006-07-21<br>System Coordinator File Definitions - C11270M1
                 - System Coordinator File Definitions -
 Run-mode: Local 
 Group Name: CORGROUP
 C File Name DB ID Fnr Description
Mark with D(isplay),M(odify),P(urge)No records found for selection
Command ==>
Enter-PF1---PF2---PF3---PF4---PF5---PF6---PF7---PF8---PF9---PF10--PF11--PF12---
     Help Exit Refr Add Menu
```
3 Press PF10 to add a SYSCO file definition for this group. The following window will appear:

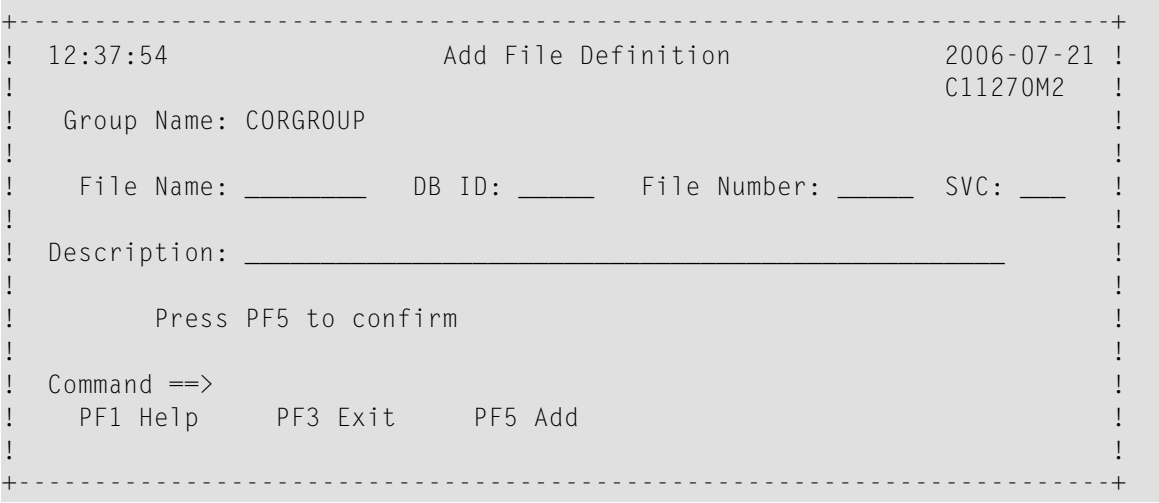

4 Enter values for the following parameters for the SYSCO file:

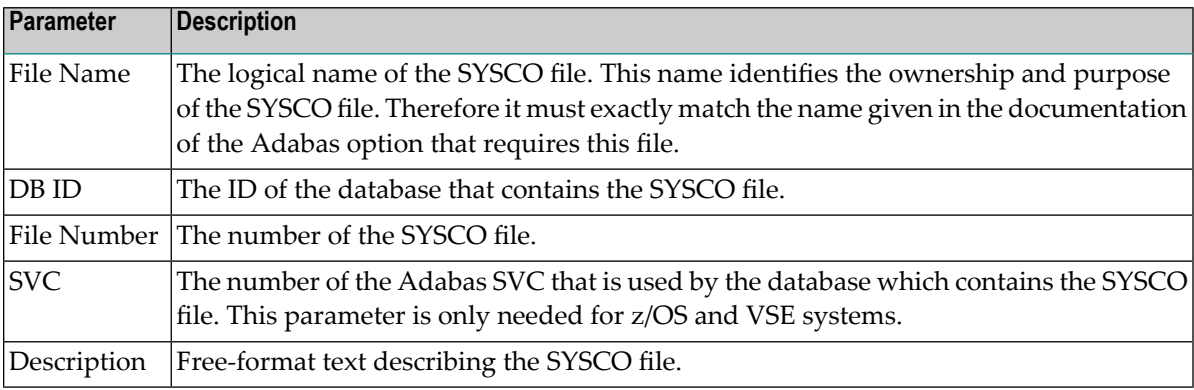

- 5 When you have entered the parameter settings, press PF5 to save them.
- 6 The SYSCO file is now ready for use. You might need to restart any software component that will rely on the newly defined file.

#### **To maintain a SYSCO file definition**

1 On the System Coordinator Group menu, enter 'f' in the C column adjacent to an entry in the Group Name column. The following screen will appear:

```
12:39:17 ***** A D A B A S SYSTEM COORDINATOR 8.2.1 ***** 2006-07-21
                 - System Coordinator File Definitions - C11270M1 
Run-mode: Local 
Group Name: CORGROUP
C File Name DB ID Fnr Description
   ATMMTR 135 175 ATM MIGRATED TRANSACTION RECOR <== End of List
Mark with D(isplay),M(odify),P(urge)
Command ==>
Enter-PF1---PF2---PF3---PF4---PF5---PF6---PF7---PF8---PF9---PF10--PF11--PF12---
     Help Exit Refr Exit Refrom the Exit Refract Contract Add Menu
```
From this screen, you can

- $\blacksquare$  display a file definition by entering 'd' in the C column adjacent to the File Name entry;
- $\blacksquare$  modify a file definition by entering 'm' in the C column adjacent to the File Name entry;
- purge a file definition by entering 'p' in the C column adjacent to the File Name entry;
- add a new file definition by pressing PF10.
- 2 If you choose to display or modify a file definition, you will see a window of the same format as when you first defined the file. If you are modifying the definition, you must press PF5 after making your changes, to save them.

## 5 **Current Activity Displays**

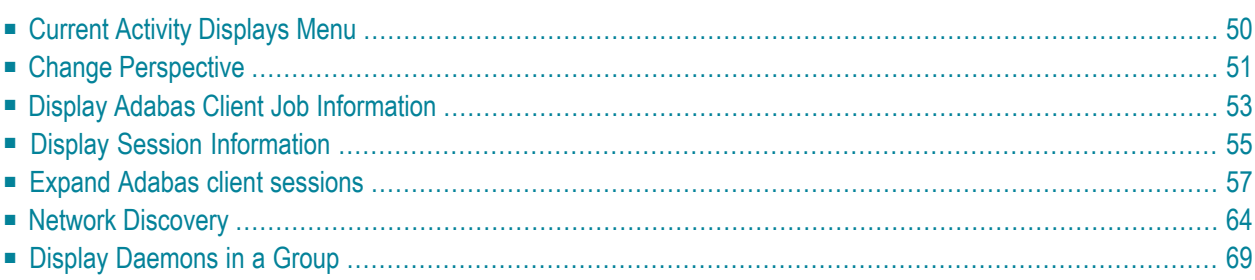

The Current Activity Displays function can be used to obtain information and statistics on all applications being managed by the Adabas System Coordinator.

# <span id="page-53-0"></span>**Current Activity Displays Menu**

#### **To display the Current Activity Displays menu**

Select service 2 from the main menu.

```
 11:14:28 ***** A D A B A S SYSTEM COORDINATOR 8.2.1 ***** 2011-04-14
                - Current Activity Displays - C12000M1 
 Run-mode: Local plus (node 1660) Perspective: Daemon (node 1660) 
               Code Service 
                ---- ------------------------- 
                0 Change Perspective 
                1 Adabas Client Job Information 
                2 Network Discovery 
                3 Daemon Group Members 
                     . Exit 
                ---- ------------------------- 
          Code..: _ 
Common and ==Enter-PF1---PF2---PF3---PF4---PF5---PF6---PF7---PF8---PF9---PF10--PF11--PF12---
 Help Exit Menu
```
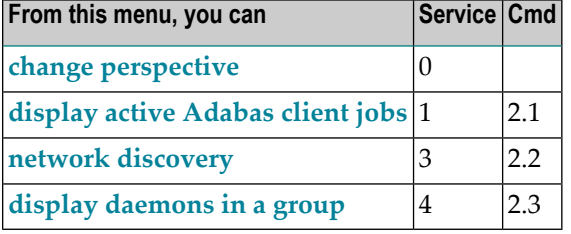

All information requests will be directed to the current information source as displayed in the Perspective field at the top of the screen. By default this will be either your local client session when you are running in Local (non-daemon) mode or if you are running in local plus or daemon mode, monitoring requests will be directed to your coordinator daemon. Option 3 is only available

if you are currently using daemon perspective, as in the example screen above. Bear in mind that the information displayed in local plus mode may not be as current as the same information displayed in local mode. In local plus mode, you see a snapshot of the information as it was last transmitted to the daemon. The frequency of transmission depends on the client runtime "Refresh activity statistics" controls.

## <span id="page-54-0"></span>**Change Perspective**

This option can be used to route monitoring requests to any active coordinator daemon or to your local client session (see screen below).

**To access the Change Perspective screen from the Current Activity Displays menu**

Select service 0.

```
+----------------------------------------------------------------+
 | 11:12:59 Change Perspective 2008-05-22 |
 Current perspective: Daemon (node 650) C12PSPM1
| |
 Local: Shows current activity displays information for this
      job and active targets of the Adabas router
      in use by this job
 Daemon: Shows current activity displays information for jobs
      managed by the System Coordinator daemon and
       active targets known to the daemon
| |
 Revert to local (node 0)......:
 Change to daemon node.........:
| |
| |
        PF3 Exit PF5 Set perspective
| |
+----------------------------------------------------------------+
```
Change perspective by marking "Revert to local" or entering a daemon node and pressing PF5. For jobs defined to run in daemon mode other options are available:

```
+----------------------------------------------------------------+
| 11:17:04 Change Perspective 2008-05-22 |
 Current perspective: Daemon (node 660) C12PSPM1
| |
 Local: Shows current activity displays information for this
       job and active targets of the Adabas router
       in use by this job
 Daemon: Shows current activity displays information for jobs
       managed by the System Coordinator daemon and
       active targets known to the daemon
| |
 Revert to daemon (node 650) \ldots:
 Change to daemon node..........
 Change to local (node 0)......:
| |
         PF3 Exit PF5 Set perspective
| |
             +----------------------------------------------------------------+
```
Mark "Revert to daemon…" and press PF5 to revert to the job's default daemon (after changing perspective to another daemon) or mark "Change to local…" and press PF5 to switch to local perspective.

When running in local plus mode, the options are slightly different, with "Revert to local plus…" instead of "Revert to daemon…":

```
+---------------------------------------------------------+
 | 11:31:28 Change Perspective 2011-04-14 |
 Current perspective: Daemon (node 1650) C12PSPM1
| |
  Local: Shows current activity displays for this
       job and active targets of the Adabas router
       in use by this job
  Daemon: Shows current activity displays for jobs
       managed by the System Coordinator daemon and
       active targets known to the daemon
| |
  Revert to local plus (node 1660).:
  Change to daemon node.............
  Change to local (node 0).........: \overline{\phantom{a}}| |
         PF3 Exit PF5 Set perspective
| |
+---------------------------------------------------------+
```
## <span id="page-56-0"></span>**Display Adabas Client Job Information**

#### **To display the Adabas Client Jobs screen from the Current Activity Displays menu**

Select service 1 or enter the command 2.1 on a command line.

```
 11:32:23 ***** A D A B A S SYSTEM COORDINATOR 8.2.1 ***** 2011-04-14
                    - Adabas Client Job Information - C12100M1 
Run-mode: Local plus (node 1660) Perspective: Daemon (node 1660)
                                          Start Time Current Maximum 
 C Service Job Name Job Num. SystemID (HH:MM.SS) Sessions Sessions 
   None DA2FCI23 C43489 CI23 11:06.09 4 4
 Mark with D(etail),S(essions),R(efresh Job Debug Parms),(sna)P 
End of List 
Common and ==Enter-PF1---PF2---PF3---PF4---PF5---PF6---PF7---PF8---PF9---PF10--PF11--PF12---
     Help Exit Refr Exit Reformation Exit Reference and Construction Menu
```
This screen shows the TP monitors and other tasks that are currently active and managed by Adabas System Coordinator. Local perspective shows the job that you are executing in, daemon perspective shows all jobs managed by that daemon. The following fields are displayed:

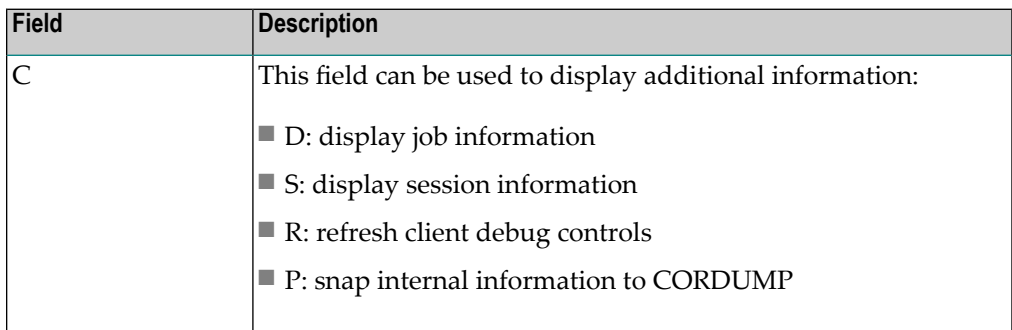

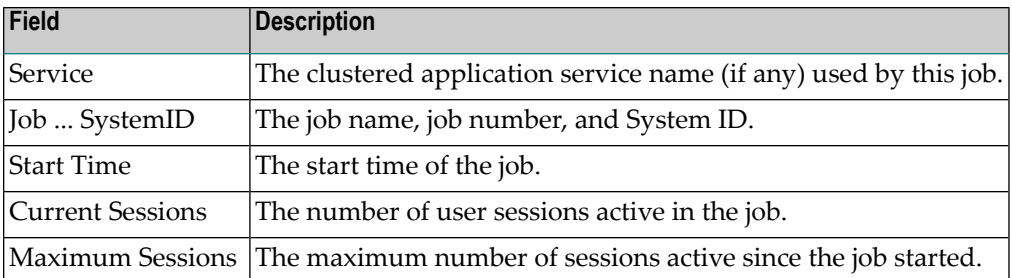

## **Display Job Information**

Selecting Detail results in the following screen being displayed:

```
11:39:56 ***** A D A B A S SYSTEM COORDINATOR 8.2.1 ***** 2011-04-14
                               - Display Job Details - C12110M1 
Run-mode: Local plus (node 1660) Perspective: Daemon (node 1660)
 Job Name: DA2FCI23 Job Number: C43489 
         No. of commands: 20,706 
Commonand ==>Enter-PF1---PF2---PF3---PF4---PF5---PF6---PF7---PF8---PF9---PF10--PF11--PF12---
                     Exit Refr Exit Reformation Contract Contract Contract Contract Contract Contract Contract Contract Contract Contract Contract Contract Contract Contract Contract Contract Contract Contract Contract Contract Contract Contr
```
This screen shows the total number of Adabas commands seen by System Coordinator in this job. Pressing PF10 lists the jobs sessions (see the next section).

### **Refresh Job Debug Parms**

This function allows new client debug event monitor definitions to be activated for the job.

### **Snap**

This function writes internal diagnostic information to CORDUMP

# <span id="page-58-0"></span>**Display Session Information**

Selecting Display Session Information results in the following screen being displayed:

```
 11:43:11 ***** A D A B A S SYSTEM COORDINATOR 8.2.1 ***** 2011-04-14
 Job Name: DA2FCI23 - Display Session Information - C12130M1 
Run-mode: Local plus (node 1660) Perspective: Local (node 0)
Dormant Number of Latent<br>C Session ID (HHH:MM.SS) Sessions
     Session ID (HHH:MM.SS) Sessions
     \omega DA2FCI23 0:37.02 1<br>
0:00.00 11
    _ TC94 DA2FCI23 0:00.00 running 
   TC95 DA2FCI23 0:32.42 1
  TC96 DA2FCI23 0:00.36 1
 Mark with D(etail),S(nap),P(urge),(swi)T(ch debug on/off),E(xpand) 
End of List 
Commonand ==>Enter-PF1---PF2---PF3---PF4---PF5---PF6---PF7---PF8---PF9---PF10--PF11--PF12---
    Help Exit Refr Menu and the Menu and the Menu and the Menu and the Menu and the Menu and the Menu and the Menu
```
This screen shows the client sessions that are active in a job managed by the Adabas System Coordinator. The following information is provided:

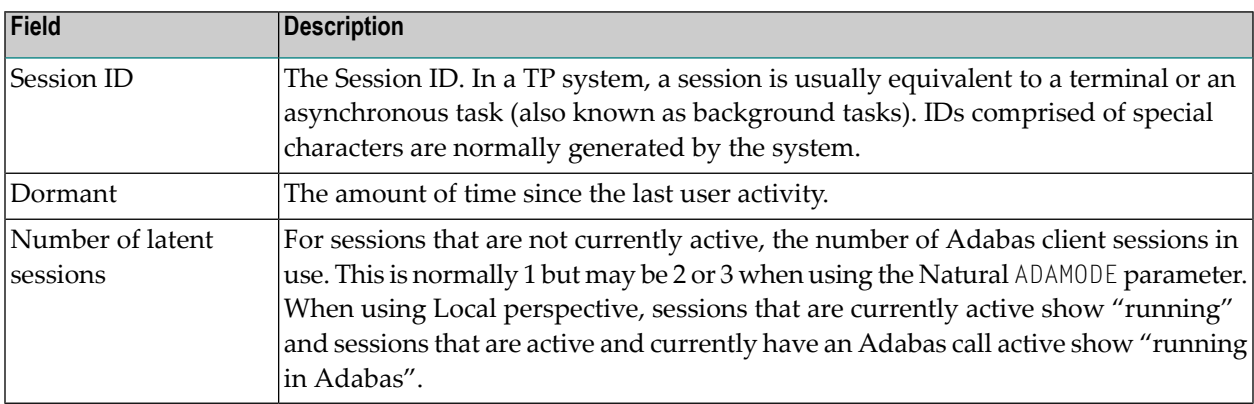

Mark a session with one of the commands shown:

■ D: display information about this session

```
 11:53:49 ***** A D A B A S SYSTEM COORDINATOR 8.2.1 ***** 2011-04-14
  Job Name: DA2FCI23 - Display Session Information - C12131M1 
 Run-mode: Local plus (node 1660) Perspective: Local (node 0)
  Session ID: TC94 DA2FCI23 Hex: E3C3F9F400000000C4C1F2C6C3C9F2F3 
Transaction code.....................: V82X
 Terminal name........................... TC94
 Network name........................... DAEETC94
 Login id...............................: UKSJU
Activity refreshes to group DEMO82 : 0
 Latency writes........................... 54
           reads........................: 53 
Commonad ==Enter-PF1---PF2---PF3---PF4---PF5---PF6---PF7---PF8---PF9---PF10--PF11--PF12---
                     Exit Refr Exit Reformation Contract Contract Contract Contract Contract Contract Contract Contract Contract Contract Contract Contract Contract Contract Contract Contract Contract Contract Contract Contract Contract Contr
```
The following additional information is provided:

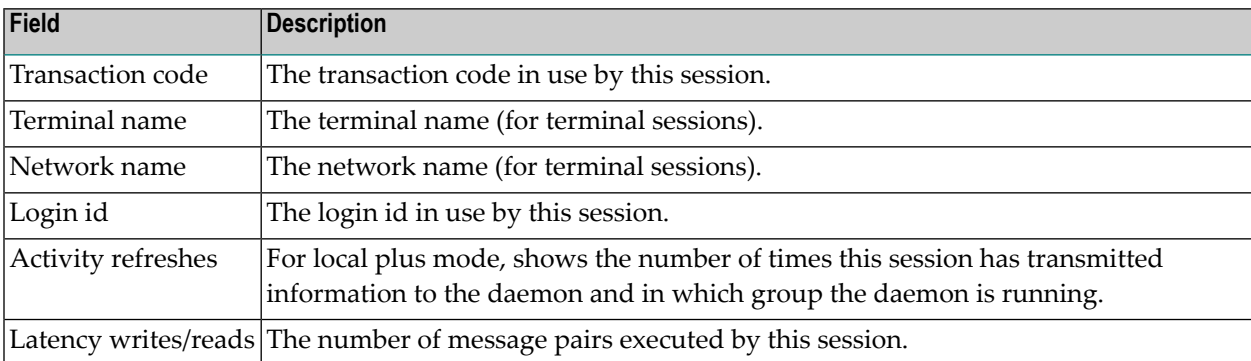

Press PF10 to list the individual Adabas client sessions for this session (see E: expand session, below)

- S: snap internal information to CORDUMP.
- $\blacksquare$  P: purge this session. Be careful not to purge a session that is still in use as this may have unpredictable results. You must confirm the purge request with PF5:

```
+----------------------------------------------+
 | 16:01:32 Purge Session 2006-10-09 |
                       | C12233M1 |
| |
         Session ID: UKSJU 4
| |
         PF5 to Confirm Purge
| |
 WARNING:Purging a session can cause catastrophic
 unpredictable results including failure of
 the whole service. You must be absolutely
 sure the session is gone completely and is
 not going to reactivate.
| |
| |
 Common and ==>PF1 Help PF3 Exit PF5 Purge
| |
          +----------------------------------------------+
```
- T: activate or deactivate client debug monitoring for a session.
- <span id="page-60-0"></span>■ E: expand Adabas client sessions, see the next section.

## **Expand Adabas client sessions**

Selecting Expand from Display Session Information results in the following screen being displayed:

```
 12:20:12 ***** A D A B A S SYSTEM COORDINATOR 8.2.1 ***** 2011-04-14
 Job Name: DA2FCI23 - Display Session Information - C12136M1 
Run-mode: Local plus (node 1660) Perspective: Local (node 0)
 Session ID: TC95 DA2FCI23 Hex: E3C3F9F500000000C4C1F2C6C3C9F2F3 
C Adabas Session Identity Hex
 _ CICSTC95 0000000000000000000000000000000000000000C3C9C3E2E3C3F9F5 
 Mark with D(etail),P(urge),C(ontrols) 
Top of List 
Command ==>
Enter-PF1---PF2---PF3---PF4---PF5---PF6---PF7---PF8---PF9---PF10--PF11--PF12---
     Help Exit Refr Menu and the Menu and the Menu and the Menu and the Menu and the Menu and the Menu and the Menu
```
This screen shows the Adabas client sessions that are active. Mark a session with one of the commands shown:

 $\blacksquare$  D: display information about this session

```
 12:22:08 ***** A D A B A S SYSTEM COORDINATOR 8.2.1 ***** 2011-04-14
               - System Coordinator Session Statistics - U1STS0M1 
 Node ID: LOCAL Session ID: CICSTC95 Hex: C3C9C3E2E3C3F9F5 Job Name: DA2FCI23 
      No. of commands: 6,809 
Command ==>
Enter-PF1---PF2---PF3---PF4---PF5---PF6---PF7---PF8---PF9---PF10--PF11--PF12---
              Exit Refr Tasks Prods Menu
```
Use PF10 to perform tasks on this Adabas client session:

```
+-----------------------------------+
 | 12:23:37 Tasks U1TSK0M1 |
| |
 Select the task you wish to
 perform for this session:
| |
    List Accessed Databases
   Stop Adabas UQEs
| |
| |
| |
| |
      PF3 Exit
| |
   +-----------------------------------+
```
You can list the databases that have been accessed:

```
 12:25:01 ***** A D A B A S SYSTEM COORDINATOR 8.2.1 ***** 2011-04-14
                   - List Accessed Databases - U1TSK1M1
 Session: CICSTC95 Fully qualified session (hexadecimal): 
                 0000000000000000000000000000000000000000C3C9C3E2E3C3F9F5 
 Number of databases currently being accessed: 
      Database Comment 
        135 
        640 
Commonad \impliesEnter-PF1---PF2---PF3---PF4---PF5---PF6---PF7---PF8---PF9---PF10--PF11--PF12---
               Exit Refr Menu
```
Or stop this session's Adabas users in those databases (this requires Adabas Transaction Manager to be active in the databases):

```
 12:27:50 ***** A D A B A S SYSTEM COORDINATOR 8.2.1 ***** 2011-04-14
                      - Stop Adabas UQEs - UNITSK1M1
 Using daemon node: 0 (optional, if 0 the runtime daemon node is used) 
Session: CICSTC95 Fully qualified session (hexadecimal):
                 0000000000000000000000000000000000000000C3C9C3E2E3C3F9F5 
 Number of databases currently being accessed: 
       Database Comment 
        135 
        640 
Command ==>
Enter-PF1---PF2---PF3---PF4---PF5---PF6---PF7---PF8---PF9---PF10--PF11--PF12---
               Exit Refr Stop Menu
```
Press PF5 to action the stop.

PF11 on the Adabas client session list allows you to display information for another product. Select the product:

```
+-----------------------------------+
 | 12:28:52 U1PRD0M1 |
| |
 Select the product you wish
 to work with:
| |
     System Coordinator
   | x Transaction Manager |
   \overline{\phantom{a}} Adabas Fastpath
    Adabas Vista
| |
| |
     PF3 Exit
| |
  +-----------------------------------+
```
and press enter:

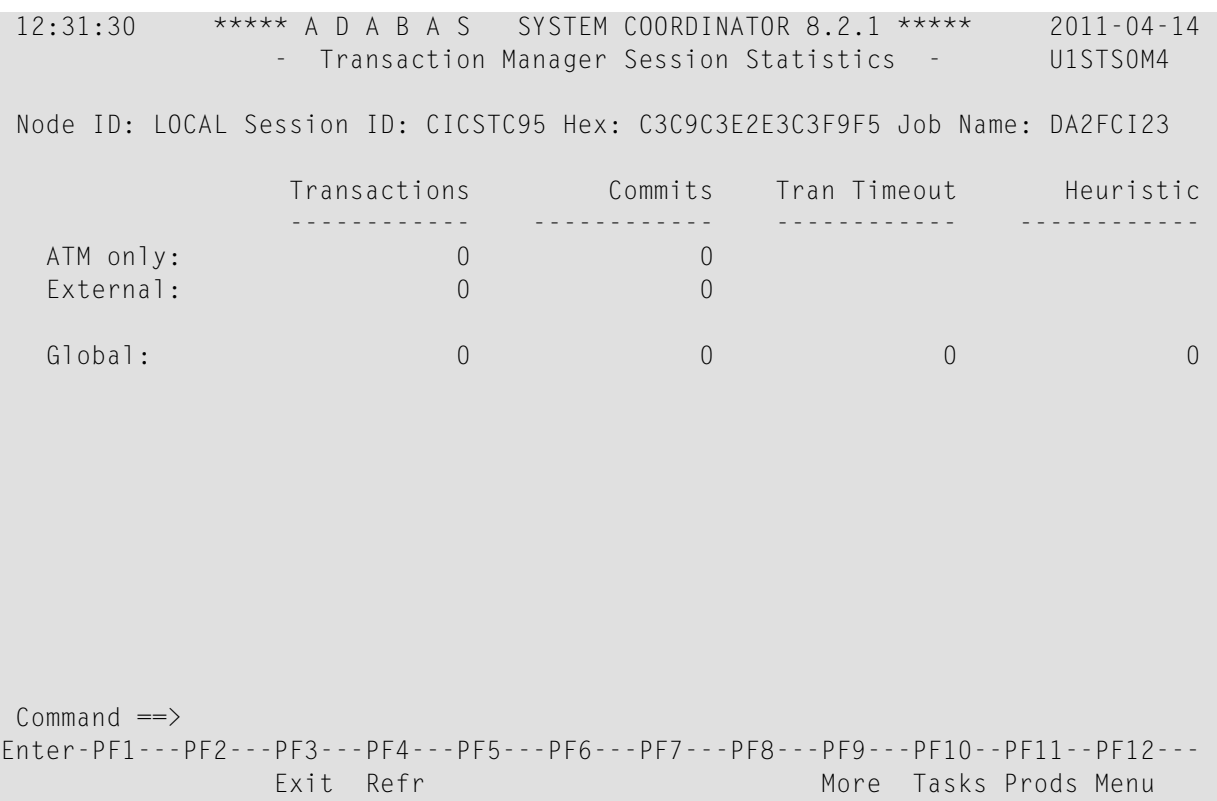

Some products offer more information via PF9 (only when the perspective is local):

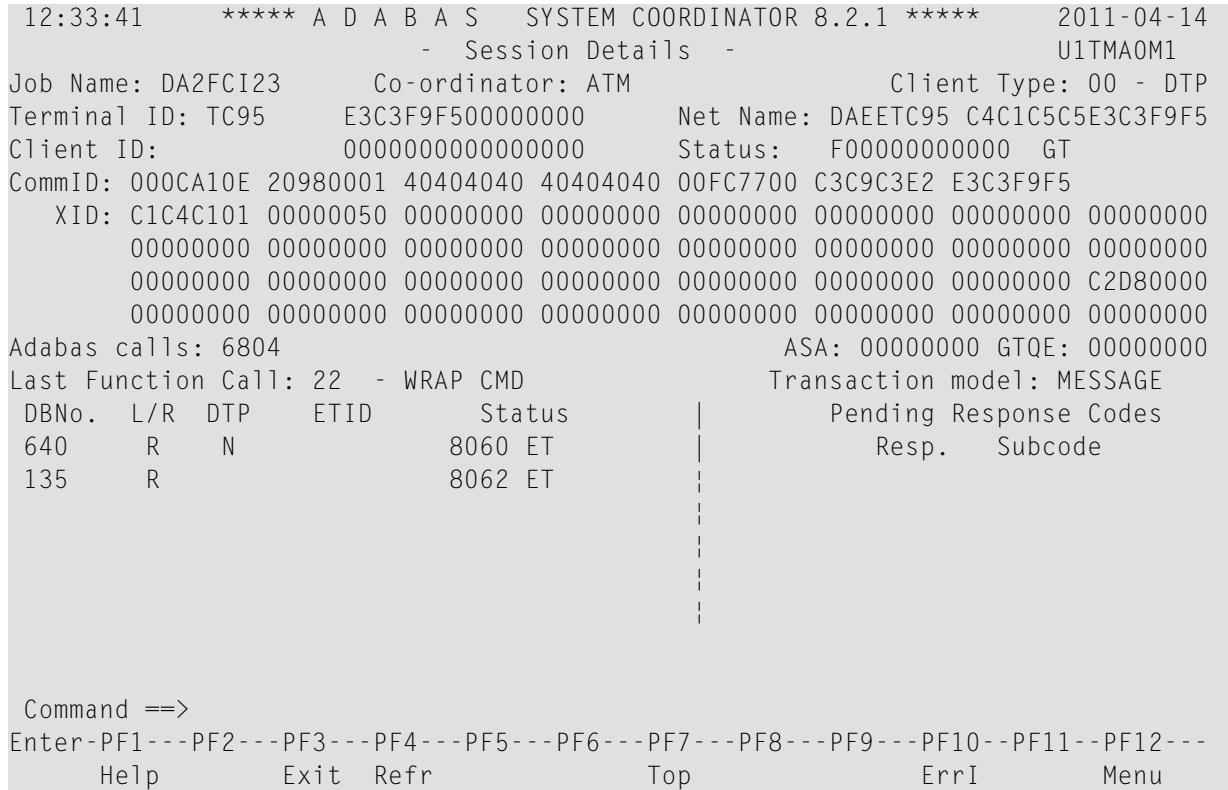

■ P: purge this Adabas client session. Be careful not to purge a session that is still in use as this may have unpredictable results.

You must confirm the purge request with PF5:

+-------------------------------------------------------------------------+ | 12:34:52 Purge Adabas Session 2011-04-14 | | C1213ZM1 | C1213ZM1 | C1213ZM1 | C1213ZM1 | C1213ZM1 | C1213ZM1 | C1213ZM1 | C1213ZM1 | C Session ID: CICSTC95 | Hex: 0000000000000000000000000000000000000000C3C9C3E2E3C3F9F5 | | | PF5 to Confirm Purge | | | WARNING: | Purging a session can cause catastrophic unpredictable results including failure of the whole service. You must be absolutely sure the session is gone completely and is not going to reactivate. | | | | PF3 Exit PF5 Purge | | +-------------------------------------------------------------------------+

■ C: display or modify client runtime controls for a session. Select which product's controls you want to see:

+-----------------------------------+ | 12:35:22 U1PRD0M1 | | | Select the product you wish to work with: | | System Coordinator | x Transaction Manager |  $\overline{\phantom{a}}$  Adabas Fastpath Adabas Vista | | | | PF3 Exit | | +-----------------------------------+

and press Enter

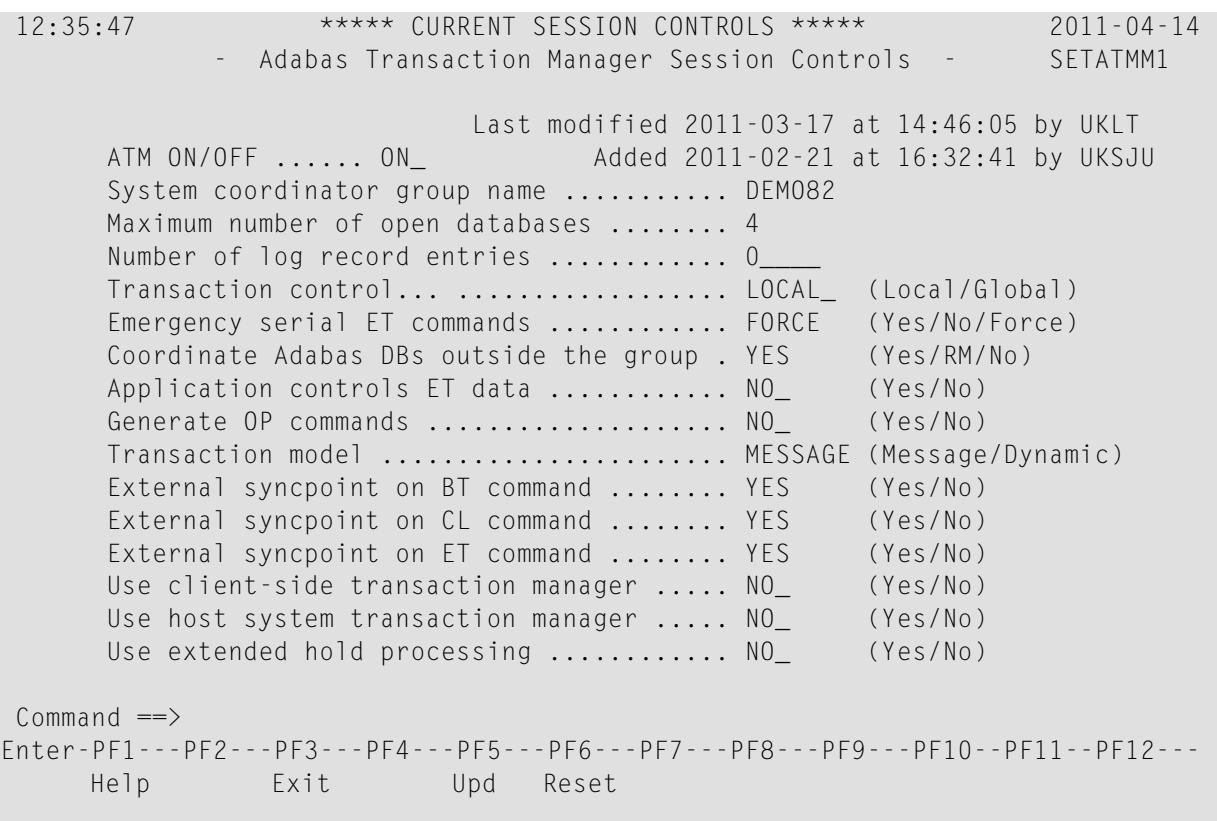

<span id="page-67-0"></span>You can then modify the controls (those which are modifiable on runtime control overrides – see **Maintain Client Runtime Control [Overrides](#page-37-0)**) for this client session only and press PF5 to update them. Press PF6 to revert to the pre-defined runtime controls for all products.

# **Network Discovery**

**To use the Network Discovery function from the Session Monitoring menu**

1 Select service 2 or enter the command 2.2 on a command line.

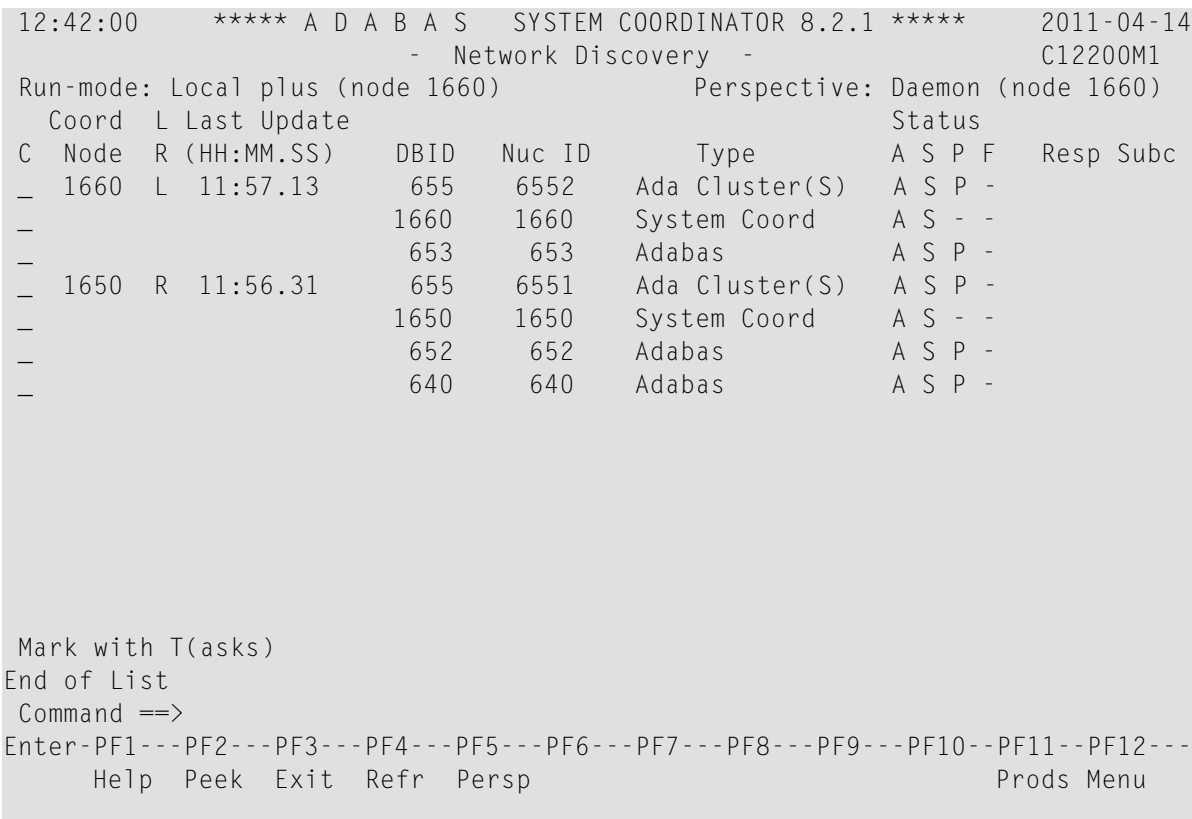

Each Adabas System Coordinator daemon maintains a list of targets that are or were at one time active. This information is communicated to all daemons in the cluster.

When the perspective is daemon, this screen displays the network from that daemon's perspective.

You can perform various tasks against some node types. For a daemon, you can set it to be your current perspective or, if the daemon contains Adabas Transaction Manager, you can adjust the global transaction time limit.

```
+---------------------------------------------------------------+
| 12:48:45 Node Operations 2011-04-14 |
Current target: 1660 Type: System Coord
| |
Select one task:
\_ Set your perspective to this daemon
\_ Set TM global transaction time limit
| |
| |
| |
| |
| |
| |
| |
| |
      PF3 Exit PF5 Perform task
| |
    +---------------------------------------------------------------+
```
Mark the required task and press PF5, for example to set TM global transaction time limit:

```
+---------------------------------------------------------------+
 12:50:49 Set TM Global Transaction Time Limit 2011-04-14
 Current target: 1660 Type: System Coord
| |
  Current global transaction time limit: 720___
| |
| |
| |
        PF3 Exit  PF5 Set TMGTT
| |
     +---------------------------------------------------------------+
```
The current limit is displayed. Modify it as required and press PF5 to effect the change.

For an Adabas nucleus, you can stop users who have been inactive for a certain time:

```
+---------------------------------------------------------------+
| 12:52:57 Node Operations 2011-04-14 |
Current target: 653 NucID 653 Type: Adabas
| |
Select one task:
| _ Stop inactive users (STOPI), dormant for ________ seconds |
| |
| |
| |
| |
| |
| |
| |
| |
| |
     PF3 Exit PF5 Perform task
| |
    +---------------------------------------------------------------+
```
Mark the task, enter the required dormancy and press PF5. Adabas Transaction Manager must be active in the selected nucleus.

2 You can change the perspective to another daemon or local by pressing PF5:

```
 +---------------------------------------------------------+
| 11:56:09 Change Perspective 2008-05-22 |
| Current perspective: Daemon (node 650) C12PSPM1 |
| |
 Local: Shows session monitoring information for this
      job and active targets of the Adabas router
      in use by this job
 Daemon: Shows session monitoring information for jobs
      managed by the System Coordinator daemon and
      active targets known to the daemon
| |
 Revert to local (node 0)......: x
 Change to daemon node.........:
| |
| |
        PF3 Exit PF5 Set perspective
| |
+---------------------------------------------------------+
```
Select the required perspective and press PF5.

3 Local perspective shows the targets active on the Adabas router that your client session is connected to:

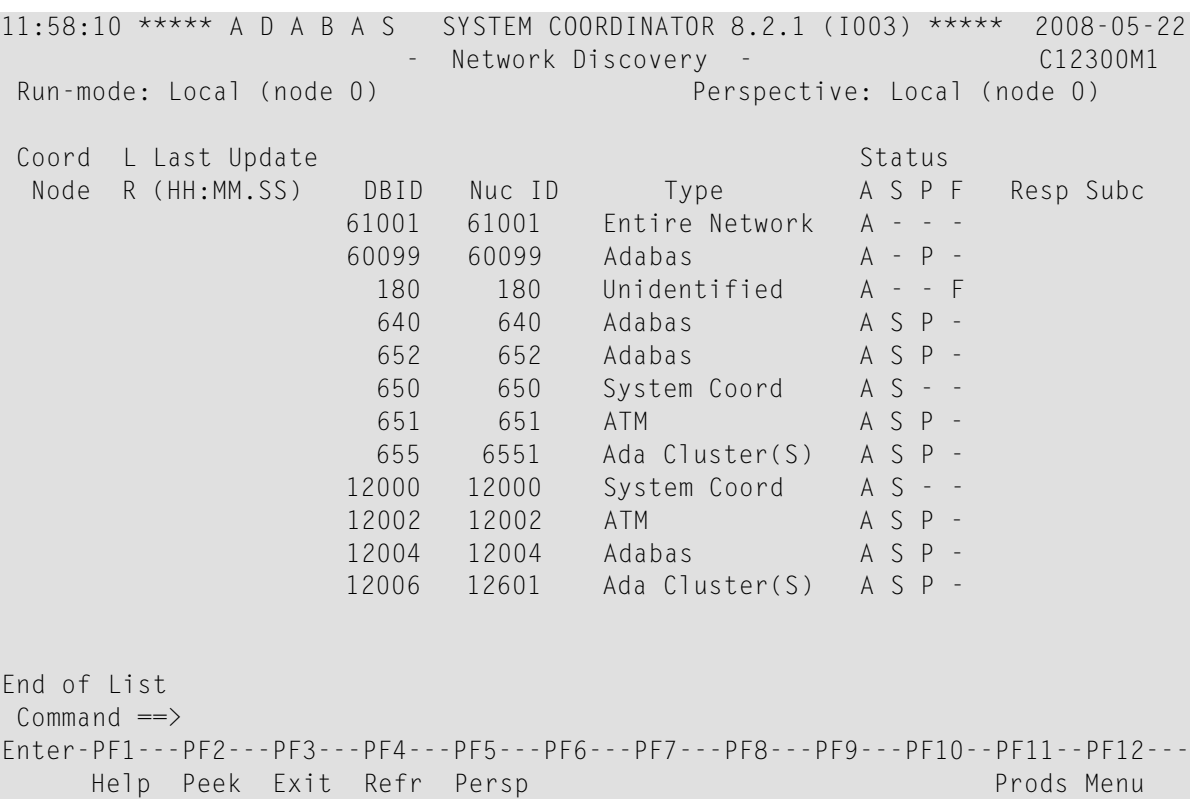

4 On systems where the Adabas router uses an SVC, you can use PF2 to "peek" at targets active on another SVC:

+---------------------------------------------------------+ | 12:44:58 Change Router 2011-04-14 | | Current perspective: Peeking at SVC 252 C12200M3 | | | You can peek into another Adabas router in the local computer by entering the SVC number BUT... WARNING: If you specify an incorrect SVC, there will be unpredictable results such as outage of the whole TP service and or transaction failures, loops etc. SVC: 252 | | | | PF3 Exit PF5 Set peek | | +---------------------------------------------------------+

Enter the required SVC number and press PF5. Take note of the warning and be careful to specify a valid Adabas SVC number.
```
 12:45:27 ***** A D A B A S SYSTEM COORDINATOR 8.2.1 ***** 2011-04-14
                     - Network Discovery - C12200M1
Run-mode: Local plus (node 1660) Perspective: Peeking at SVC 252
  Coord L Last Update Status Status Status Status Status Status Status Status Status Status Status Status Status
 C Node R (HH:MM.SS) DBID Nuc ID Type A S P F Resp Subc 
                     _ 61002 61002 Entire Network A - - - 
 _ 180 180 Unidentified A - - F 
 _ 12001 12001 Unidentified A - - F 
                    12003 12003 Unidentified
 _ 12005 12005 Unidentified A - - F 
_ 12006 12602 Unidentified
 Mark with T(asks) 
Top of List 
Command ==>
Enter-PF1---PF2---PF3---PF4---PF5---PF6---PF7---PF8---PF9---PF10--PF11--PF12---
    Help Peek Exit Refr Persp Fwd Fwd Prods Menu
```
## **Display Daemons in a Group**

- **To display the daemons in a group screen from the Session Monitoring menu**
- Select service 3 or enter the command 2.3 on a command line.

12:07:12 \*\*\*\*\* A D A B A S SYSTEM COORDINATOR 8.2.1 (I003) \*\*\*\*\* 2008-05-22 - Display Daemon Group Members - C12400M1 Run-mode: Local (node 0) Perspective: Daemon (node 650) Start Time  $\langle$ ----Cluster Moves---> Coordinator Name Node System (HH:MM.SS) Sessions Total Ave. Size ICFDCOR1 650 DAEF 08:43.25 0 0 0 ICFDCOR2 660 DA2F 08:43.30 0 0 0 End of List Command  $\Rightarrow$ Enter-PF1---PF2---PF3---PF4---PF5---PF6---PF7---PF8---PF9---PF10--PF11--PF12--- Help **Exit Refr Exit Reformation Exit Reference and Construction Menu** 

The screen shows the daemons that are active in the coordinator group. This option is only available when using daemon perspective, because node information is kept in the daemon, not in the local client.

The following information is provided:

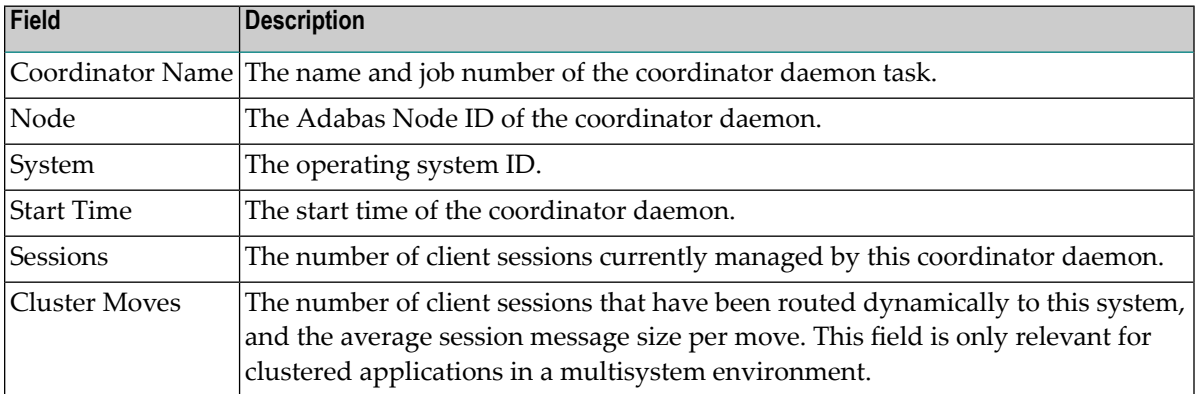

## 6 **Special Services**

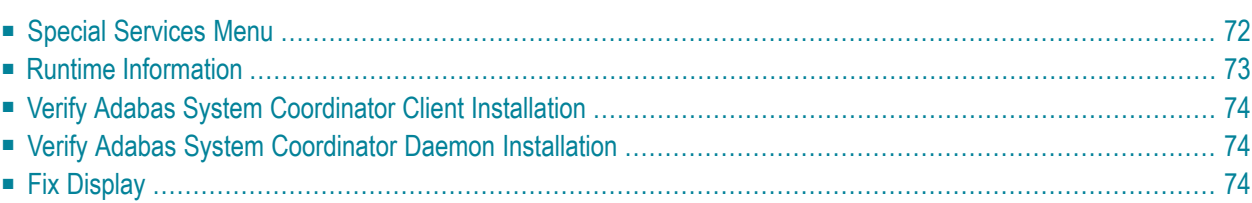

# <span id="page-75-0"></span>**Special Services Menu**

#### **To display the Special Services menu**

Select service 3 from the main menu.

The following menu will appear:

```
 13:15:28 ***** A D A B A S SYSTEM COORDINATOR 8.2.1 ***** 2011-04-14
                    - Special Services - C13000M1 
 Run-mode: Local plus (node 1660) 
               Code Service 
 ---- -------------------------------- 
               0 Runtime Information 
               1 Verify System Coordinator Client 
               2 Verify System Coordinator Daemon 
               3 Fix Display 
                . Exit 
               ---- -------------------------------- 
         Code..: _ 
Command ==Enter-PF1---PF2---PF3---PF4---PF5---PF6---PF7---PF8---PF9---PF10--PF11--PF12---
    Help Exit Menu
```
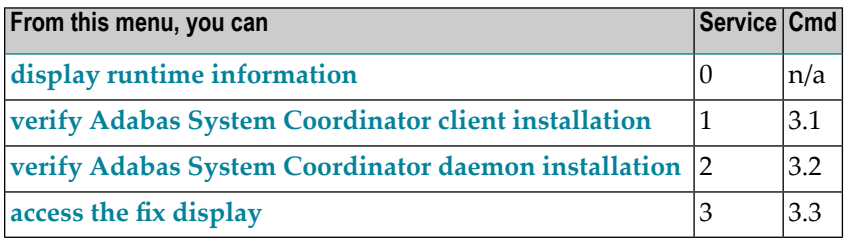

## <span id="page-76-0"></span>**Runtime Information**

#### **To display runtime information**

Select option 0 from Special Services menu.

```
 13:16:55 ***** A D A B A S SYSTEM COORDINATOR 8.2.1 ***** 2011-04-14
                        - Runtime Information - C13002M1 
 Run-mode: Local plus (node 1660) 
 Job Name : DA2FCI23 Job Number : C43489 Job Type: CICS 
 Group Name: n/a Service Name: n/a 
Configuration File Database File Router<br>Primary: 640 190 254
        Primary: 640 190 254
         Alternate: 
                     Response code.....: 0 Subcode: 0
                     Retry setting.....: 1000 Current: 0
                     SF148............... Continue
 Critical Products: 
 Active Products : ATM AFP AVI 
Commonand ==>Enter-PF1---PF2---PF3---PF4---PF5---PF6---PF7---PF8---PF9---PF10--PF11--PF12---
     Help Exit Refr Exit Reformation Exit Reference and Construction Menu
```
The screen shows:

- Information about the current job and whether it is running in daemon mode
- The primary and alternate configuration files in use. If the configuration file has not yet been accessed successfully and SF148 is set to "Continue", PF11 is named Retry and can be used to force another attempt to access the configuration file (for example, after the database has been started).
- Which products are defined as critical for this client job
- Which products are currently active in this client job

# <span id="page-77-0"></span>**Verify Adabas System Coordinator Client Installation**

<span id="page-77-1"></span>This function can be used to verify the successful installation of an Adabas System Coordinator client.

### **Verify Adabas System Coordinator Daemon Installation**

<span id="page-77-2"></span>This function can be used to verify the successful installation of an Adabas System Coordinator daemon.

# **Fix Display**

- **To display the applied fixes**
- Select option 3 from Special Services menu.

```
08:36:03 ***** A D A B A S SYSTEM COORDINATOR 8.2.1 ***** 2010-04-23
             - Fix Display: COR 8.2.1 Patch: 0000 02/21/09 - U1FIX0M1 
               Local client job running this current session 
  C Patch Reference Type Description 
    0000 MI821001 EXE For example only
 Mark with any character for detail 
Common and ==Enter-PF1---PF2---PF3---PF4---PF5---PF6---PF7---PF8---PF9---PF10--PF11--PF12---
                Exit Other Prods Menu
```
Initially the screen will list all fixes applied to the Adabas System Coordinator kernel in the local client environment.

You can select other display perspectives (e.g. Coordinator daemon or Adabas database) by using PF4. You can also directly list the applied fixes for Adabas Fastpath, Adabas Vista, and Adabas Transaction Manager by using PF11 to first select the appropriate product.

# **7 Coordinator File Facility**

The Adabas System Coordinator provides a central file facility for use by optional Adabas features such as Adabas Transaction Manager. The documentation for the optional features will state clearly if you need to define an Adabas System Coordinator file (SYSCO file). A SYSCO file is associated with a System Coordinator Group.

A SYSCO file is a logical collection of related records. A single container file can contain more than one logical SYSCO files.

#### **To define a SYSCO file:**

- 1 Define a standard file in an Adabas database. This will be the container for your logical SYSCO file. Define the file in a database which will always be accessible to every COR daemon in the group which requires the file facility. You can use the sample job CORI050F, suitably modified, to create the file. For information about setting appropriate ADALOD parameters for the file, refer to the documentation for the Adabas option that will use it.
- 2 Log on to the online system, SYSCOR. Ensure that you have defined the System Coordinator Group which will own the SYSCO file. Having made your group definition, navigate to the list of System Coordinator Groups, mark the appropriate group name with F, as shown below, and press Enter:

07:53:01 \*\*\*\*\* A D A B A S SYSTEM COORDINATOR 8.2.1 \*\*\*\*\* 2006-07-18 - System Coordinator Groups - C11200M1 Runmode: Local Session: Local Session: Local Session: Local Session: Local Session: Local Session: Local Session: Local Session: Local Session: Local Session: Local Session: Local Session: Local Session: Local Session: Loc Cluster Facility C Group Name Type SVC ID Name Members F CORATMGP Sysplex 254 SYSCOR\_CACHE1 1 CORGROUP Multi 244 2001 Mark with D(isplay),M(odify),P(urge),R(ename),E(xpand),F(iles) Command ==>Enter-PF1---PF2---PF3---PF4---PF5---PF6---PF7---PF8---PF9---PF10--PF11--PF12 Help Exit Refr Add Menu

3 At the next screen, press PF10 to add a new definition. The following screen will appear:

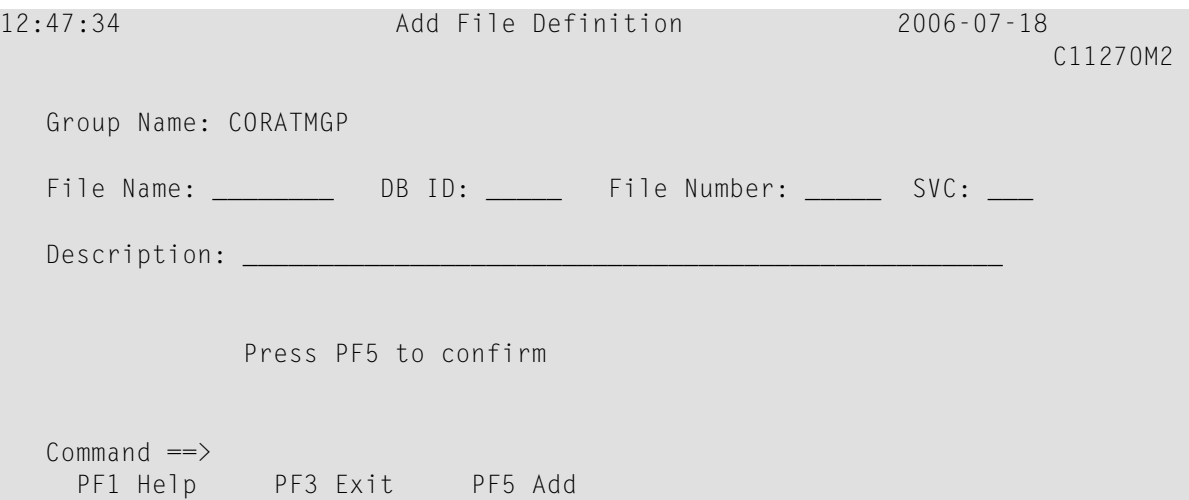

Refer to the documentation of the Adabas option that will use the facility; this will tell you the File Name that must be entered on this screen, and suggest a suitable description. The File Name is a logical name, and has specific meaning to the Adabas option that will use it; it is not related to the Adabas file name that is supplied to ADALOD.

Enter the DB ID and File Number of the container file that you loaded, and the SVC by which the database can be accessed. Press PF5 to confirm the definition.

The SYSCO file is now available for use.